# 運行管理者試験

# 新規受験申請システム

# 新規受験申請者用 操作マニュアル 第 7 版 2021 年 11 月 30 日

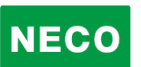

# 1 目次

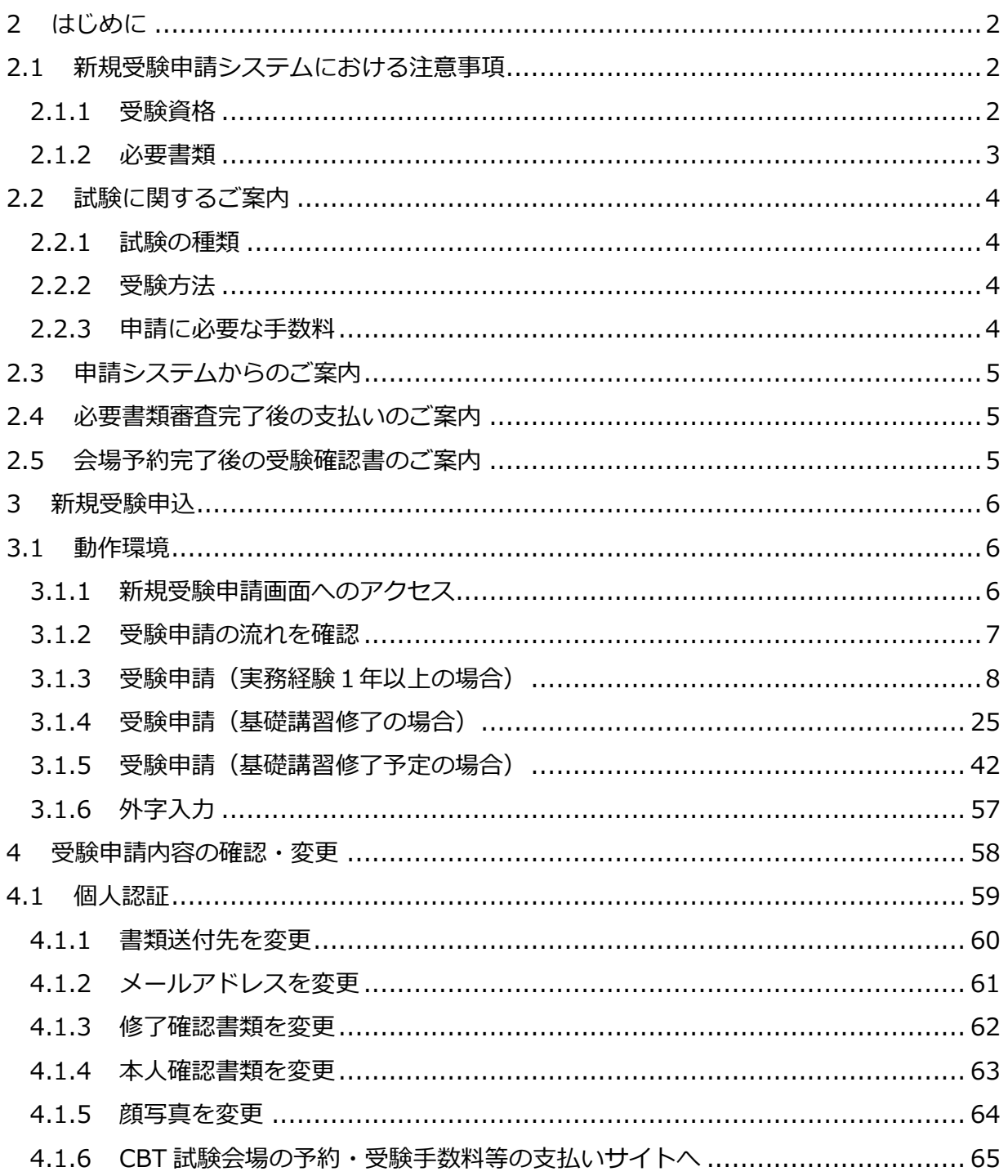

# <span id="page-2-0"></span>**2 はじめに**

# <span id="page-2-1"></span>**2.1 新規受験申請システムにおける注意事項**

### <span id="page-2-2"></span>**2.1.1 受験資格**

次のいずれか一つに該当するものが必要です

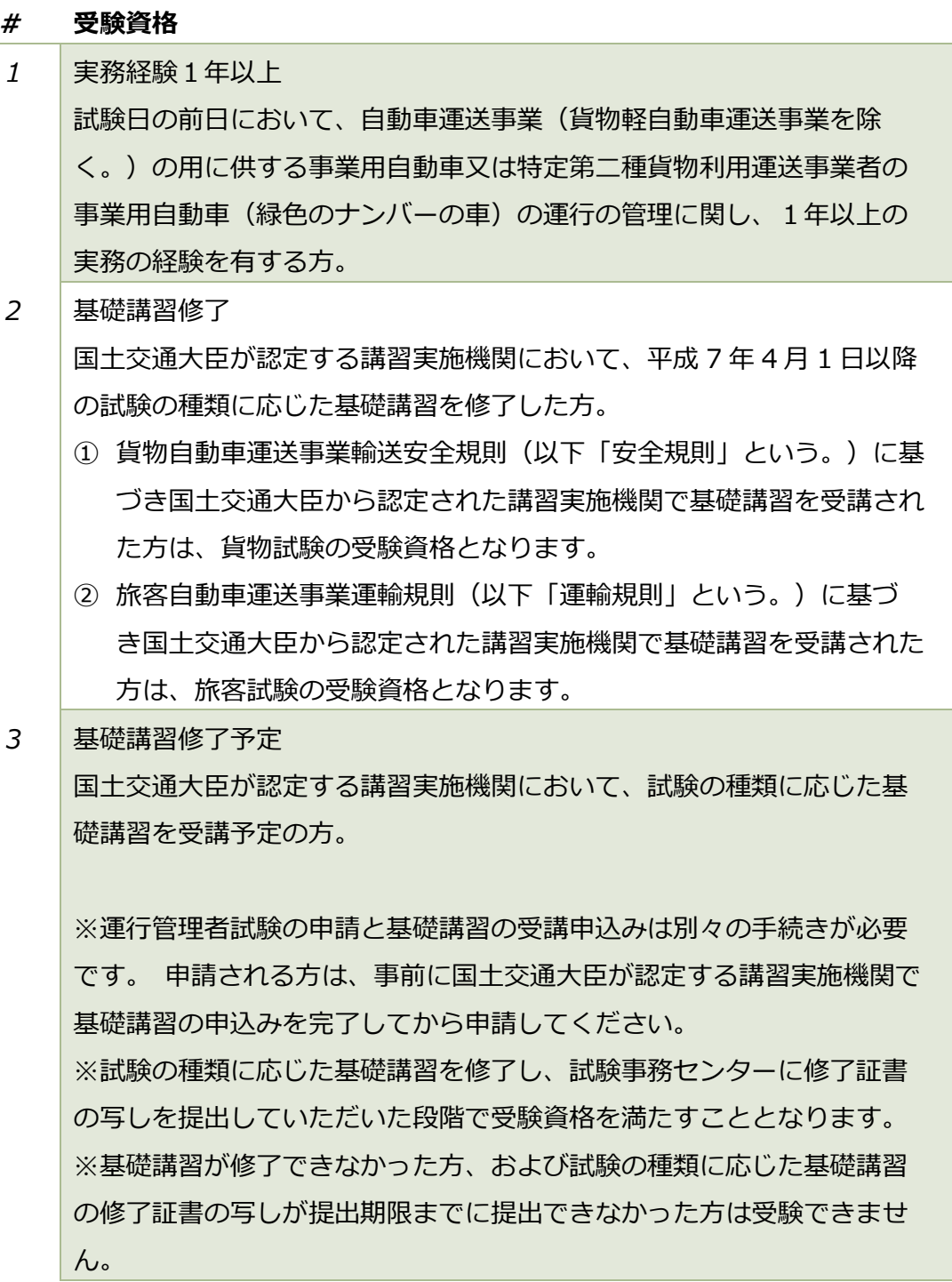

#### <span id="page-3-0"></span>**2.1.2 必要書類**

それぞれ受験資格に応じて、書類の注意事項をご確認の上、書類について、スキャナー (プリンターのスキャナー機能を含む)でスキャンした画像、またはデジタルカメラやス マートフォンで撮影した画像をファイルとしてパソコンに事前に保存してご用意くださ い。

スマートフォンで申請する場合は、申請の途中でスマートフォンのカメラで撮影した画 像を申請に利用することができます。

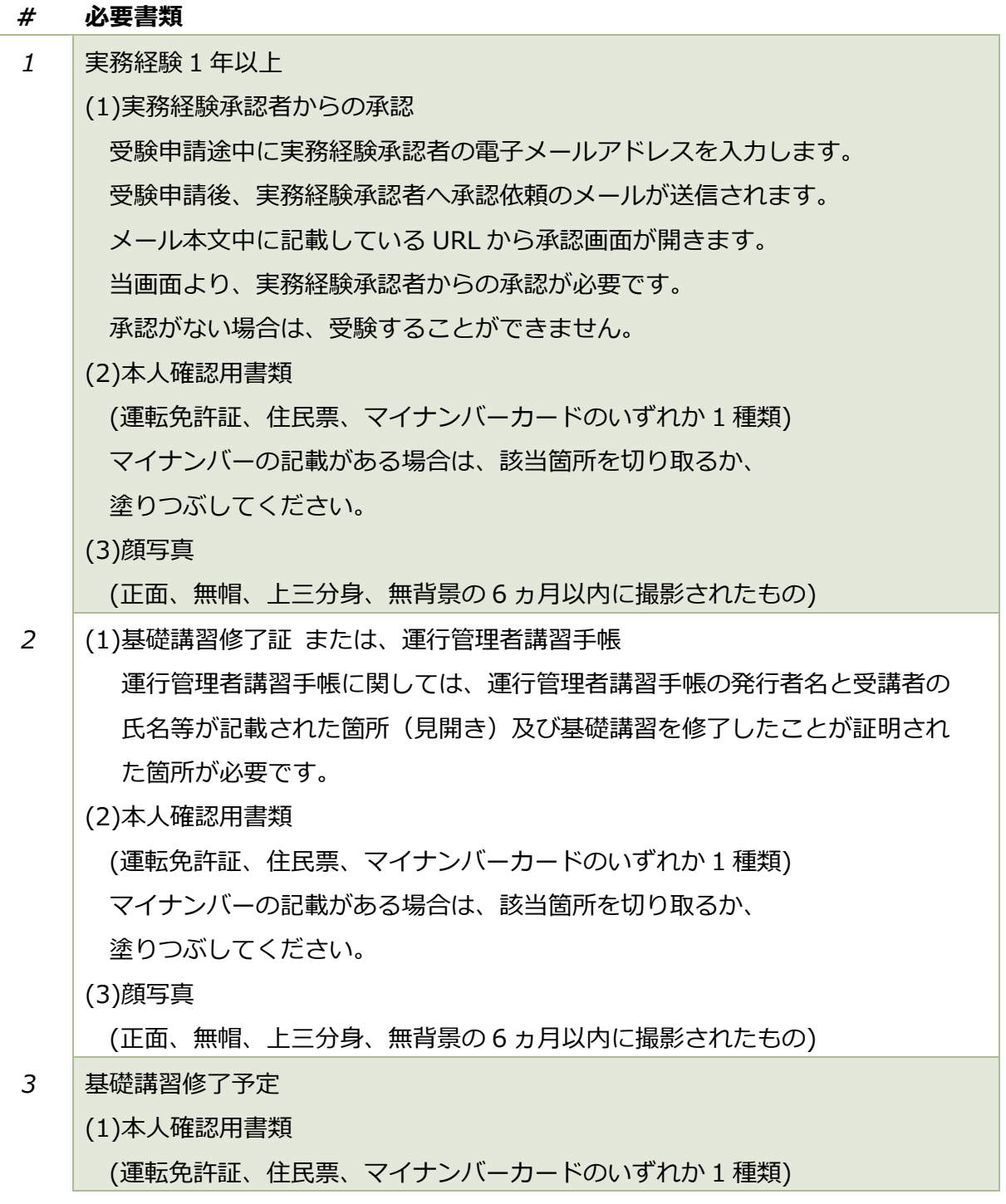

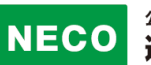

マイナンバーの記載がある場合は、該当箇所を切り取るか、 塗りつぶしてください。 (2)顔写真 (正面、無帽、上三分身、無背景の 6 ヵ月以内に撮影されたもの) (3)基礎講習修了証 または、運行管理者講習手帳 **基礎講習を修了し、提出期限まで**に基礎講習修了証または、運行管理者講習手 帳をアップロード(登録)してください。 登録が無い場合は、受験することができません。

# <span id="page-4-0"></span>**2.2 試験に関するご案内**

#### <span id="page-4-1"></span>**2.2.1 試験の種類**

運行管理者試験の種類は以下の通り。

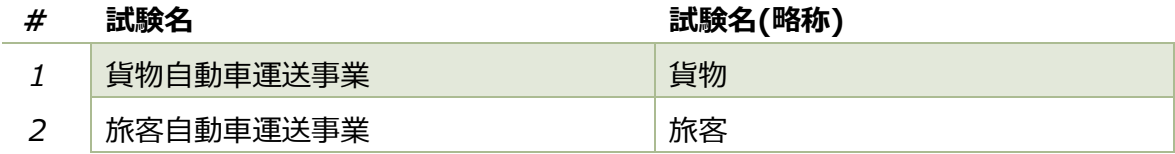

#### <span id="page-4-2"></span>**2.2.2 受験方法**

受験方法は、CBT(Computer Based Testing)試験、パソコンを使って行う試験に なります。試験期間はおよそ 1 ヵ月間あり、ご都合のよい日を選ぶことができます。

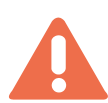

基礎講習修了予定で申請する場合、提出書類の審査が完了するまで試験会場等の 予約ができません。 受験手数料は入金期限(予約後3日以内)に入金の確認がされない場合は キャンセルとなります。

#### <span id="page-4-3"></span>**2.2.3 申請に必要な手数料**

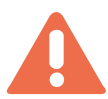

受験手数料等は運行管理者試験センターのホームページからご確認ください。 「https://www.unkan.or.jp/index.html」

# <span id="page-5-0"></span>**2.3 申請システムからのご案内**

申請手続きに関するメールをお送りします。

申請システムで申請完了するまで、下記のメールアドレスより発信されますの で、メールが届かない場合は、下記のメールアドレスより発信されますので、 受信できるよう設定をお願いします。

・メール疎通及び、申請手続に関する案内 : info\_unkanshiken@unkan.or.jp

### <span id="page-5-1"></span>**2.4 受験手数料等の支払いのご案内**

提出いただいた必要書類の審査完了後に、CBT 試験会場の予約案内メールが発信されま す。メールに記載されている URL もしくは、申請サイトの[申請内容の確認ほか]から、 **CBT 試験専用サイト(別システム)**にアクセスし、試験会場の予約と、受験手数料等の支払 をしてください。

受験手数料等の支払に関するメールが届かない場合は、

下記のメールアドレスより発信されますので、受信できるように設定をお願い します。

・受験料の支払いの案内 : system@p01.mul-pay.com

# <span id="page-5-2"></span>**2.5 会場予約完了後の受験確認書ご案内**

 受験手数料等の支払いが完了すると、**CBT 試験専用サイト(別システム)**から、受験に 関する確認書メールをお送りします。

受験確認書の案内に関するメールが届かない場合は、 下記のメールアドレスより発信されますので、受信できるように設定をお願い します。

・受験確認書メール : no-reply@j-cloud.net

支払期日までに受験手数料等のお支払が確認できない場合、予約はキャンセルされ ます。

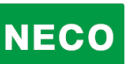

# <span id="page-6-0"></span>**3 新規受験申込**

# <span id="page-6-1"></span>**3.1 動作環境**

#### **申請サイト対応ブラウザ・OS**

・パソコン

 Google Chrome、Microsoft Internet Explorer、Safari、Microsoft Edge ※いずれも最新バージョン

・スマートフォン

Android5.0 以降 または iOS 10.0 以降

# <span id="page-6-2"></span>**3.1.1 新規受験申請画面へのアクセス**

「https://shinsei.unkan.or.jp/new/」から、受験申請システムへアクセスしてくださ い。

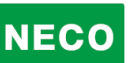

# <span id="page-7-0"></span>**3.1.2 受験申請の流れを確認**

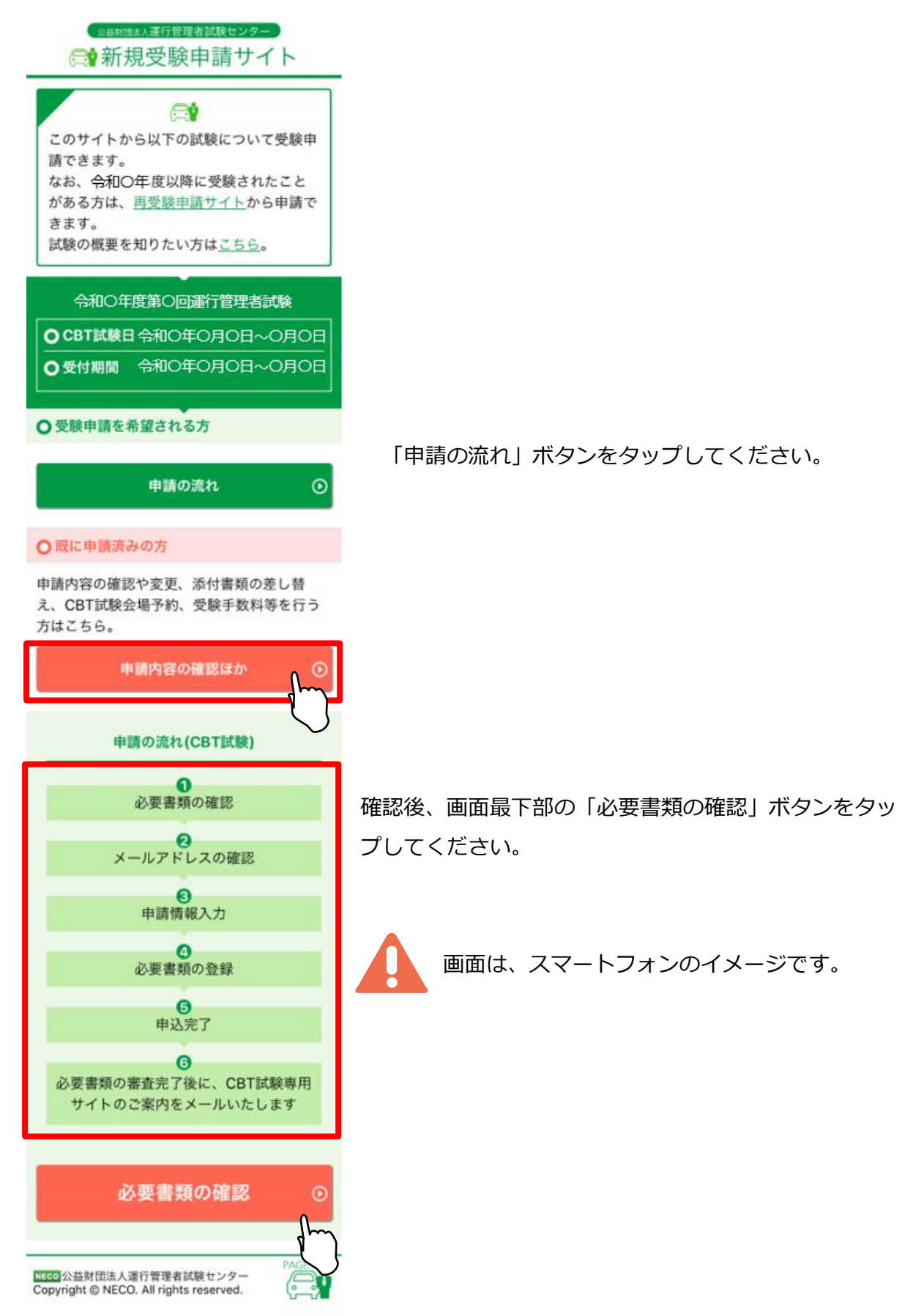

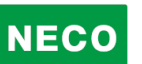

### <span id="page-8-0"></span>**3.1.3 受験申請(実務経験1年以上の場合)**

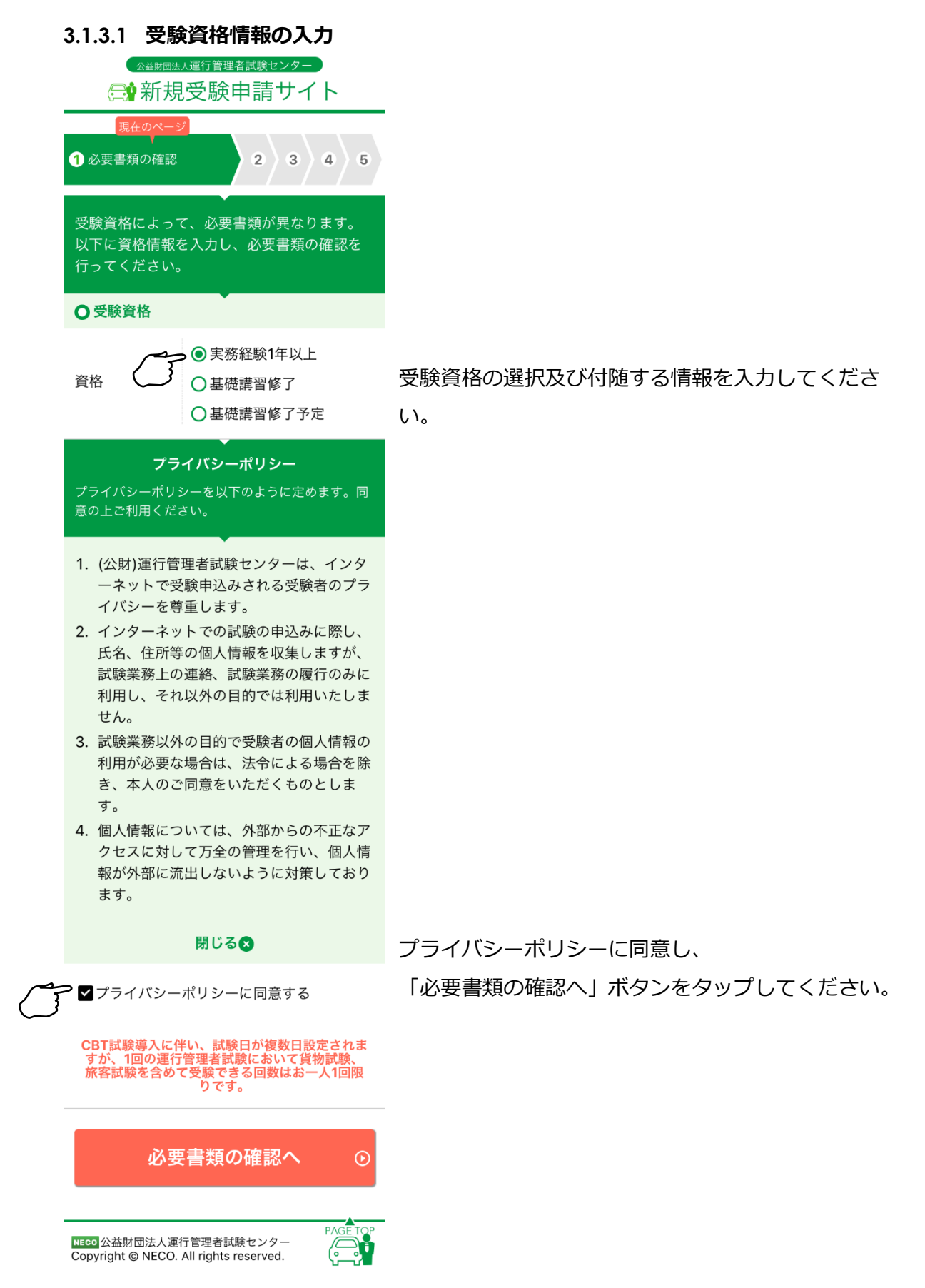

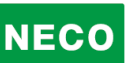

#### **3.1.3.2 必要書類の確認**

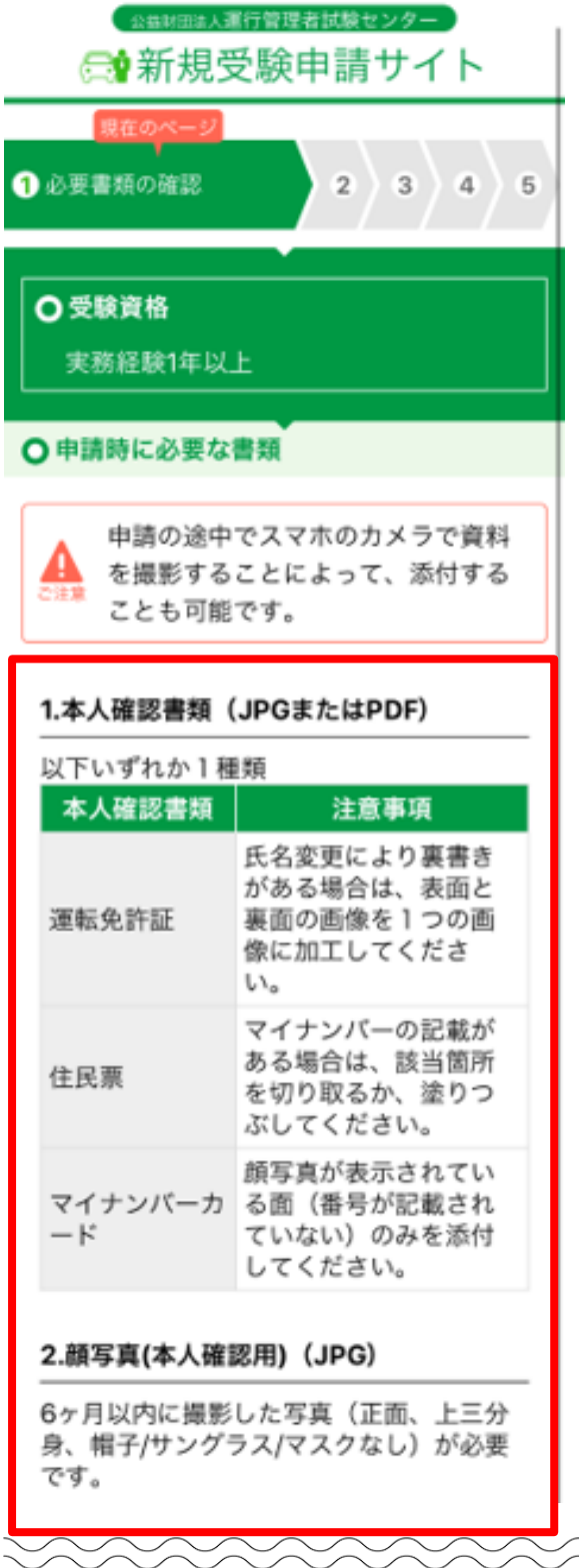

申請に必要な書類を確認してください。

・スマートフォンで申請を行う場合は、 申請途中にスマートフォンのカメラで撮影し た資料の画像を申請に使うことができます。

```
・パソコンで申請を行う場合は、
それぞれの書類の注意事項をご確認の上、書
類について、スキャナー(プリンターのスキ
ャナー機能を含む)でスキャンした画像、ま
たはデジタルカメラやスマホで撮影した画像
をファイルとしてパソコンに事前に保存して
ご用意ください。
```
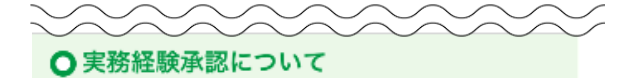

承認の流れ

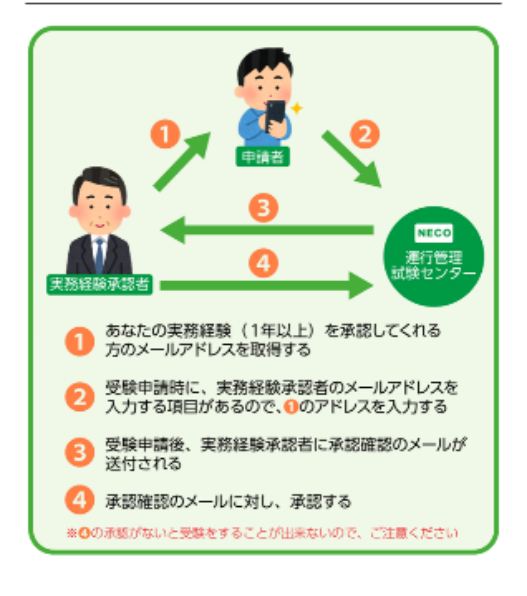

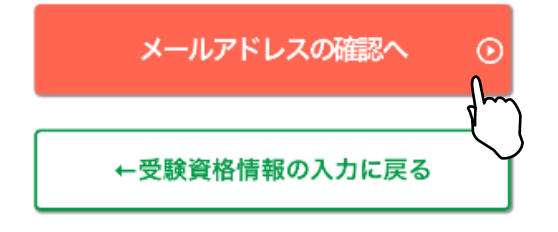

NECO 公益財団法人運行管理者試験センター Copyright @ NECO. All rights reserved.

・実務経験の承認について 実務経験の承認には、 実務経験承認者の電子メールアドレス、 受験申請後に、実務経験承認者から実務経験承 認するメールが必要です。

必要書類が確認できたら、

「メールアドレスの確認へ」ボタンをタップし てください。

受験資格を変更する場合は、

「受験資格情報の入力に戻る」ボタンをタップ し、選択しなおしてください。

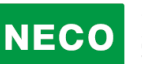

#### **3.1.3.3 メールアドレスの入力**

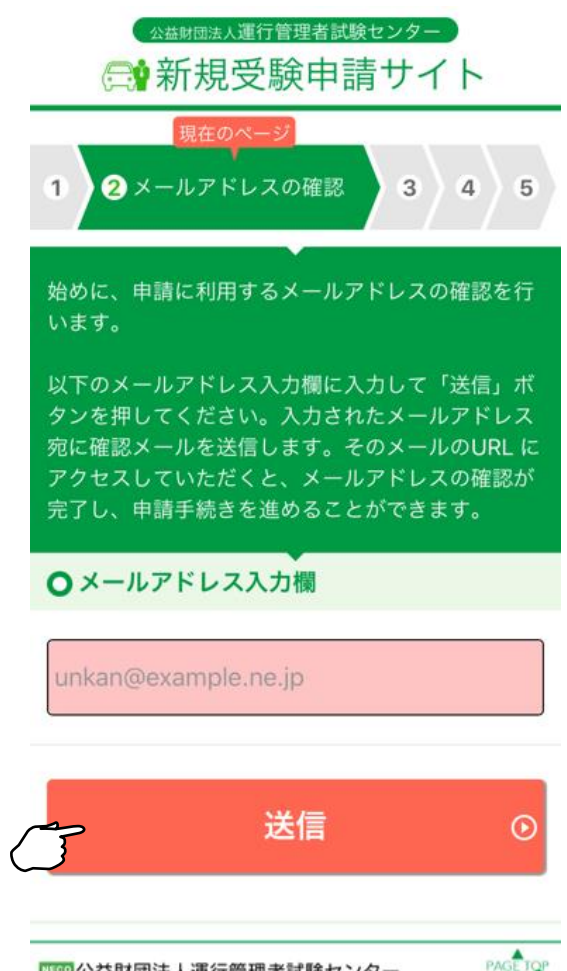

申請に利用するメールアドレスを入力し「送信」 ボタンをタップしてください。

<mark>四の</mark>公益財団法人運行管理者試験センター<br>Copyright © NECO. All rights reserved.

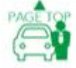

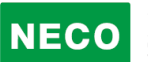

#### **3.1.3.4 メールアドレスの確認**

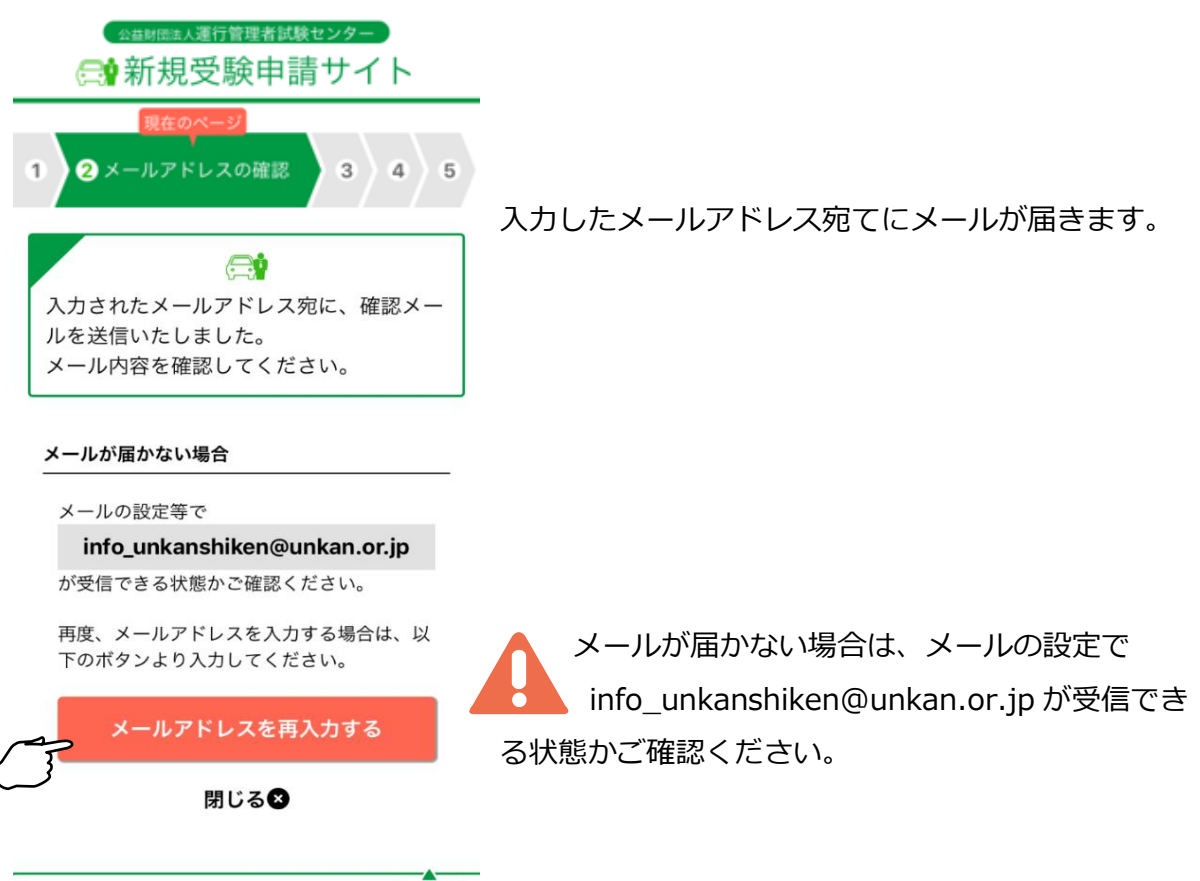

NECO 公益財団法人運行管理者試験センター Copyright @ NECO. All rights reserved.

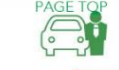

#### ※受信メール例

運行管理者試験受験申請サイトをご利用いただきありがとうございます。 下記の URL よりアクセスの上、引き続き、申請手続きを進めてください。まだ、申請手続きは完了しており ませんので、ご注意ください。 https://shinsei.unkan.or.jp/new/~~~~ (上記 URL の有効期限は 30 分です)

※このメールは運行管理者試験 受験申請サイトから自動発信されております。

本メールに返信いただきましてもご質問、ご依頼等にはお答えできませんので、予めご了承願います。お心 あたりがない場合は、メールを破棄してください。ご不明の点がございましたら、下記までご連絡ください。

【問い合わせ先】

運行管理者試験センター

0476-85-7177(平日 9 時~17 時は「5」を押すとオペレータ対応有)

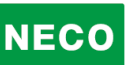

#### **3.1.3.5 メールアドレスの確認完了**

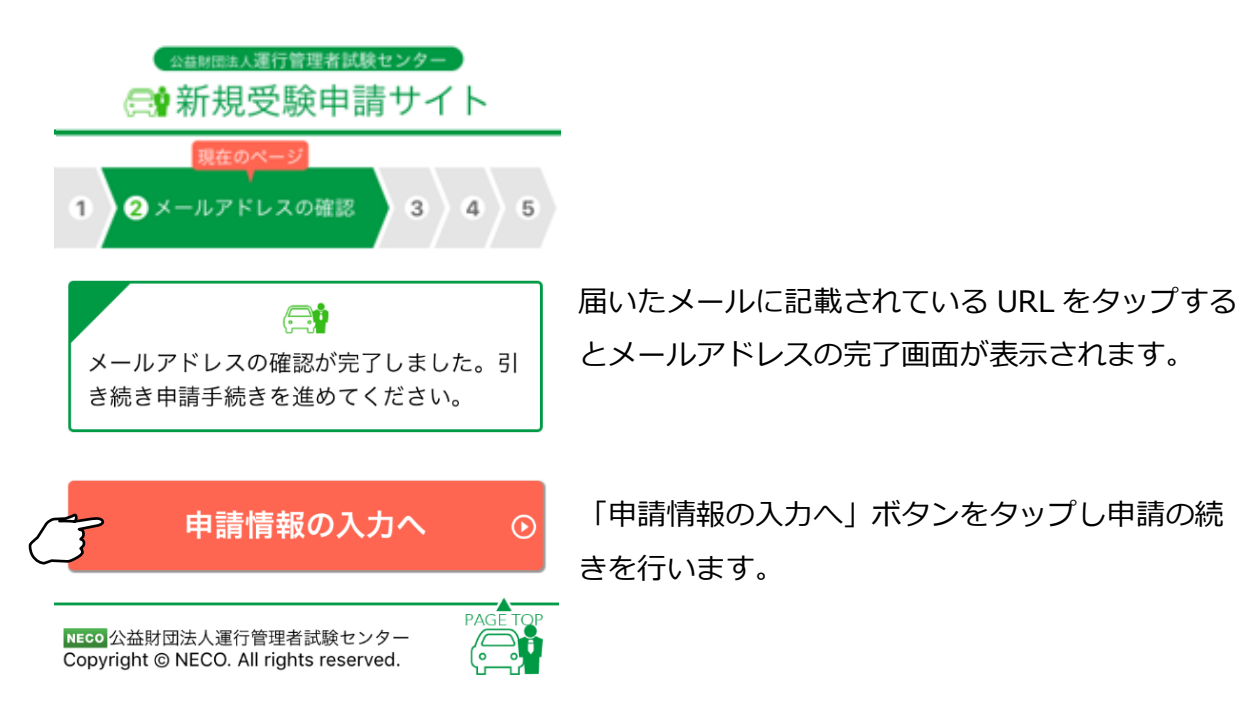

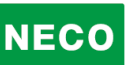

#### **3.1.3.6 申請情報を入力**

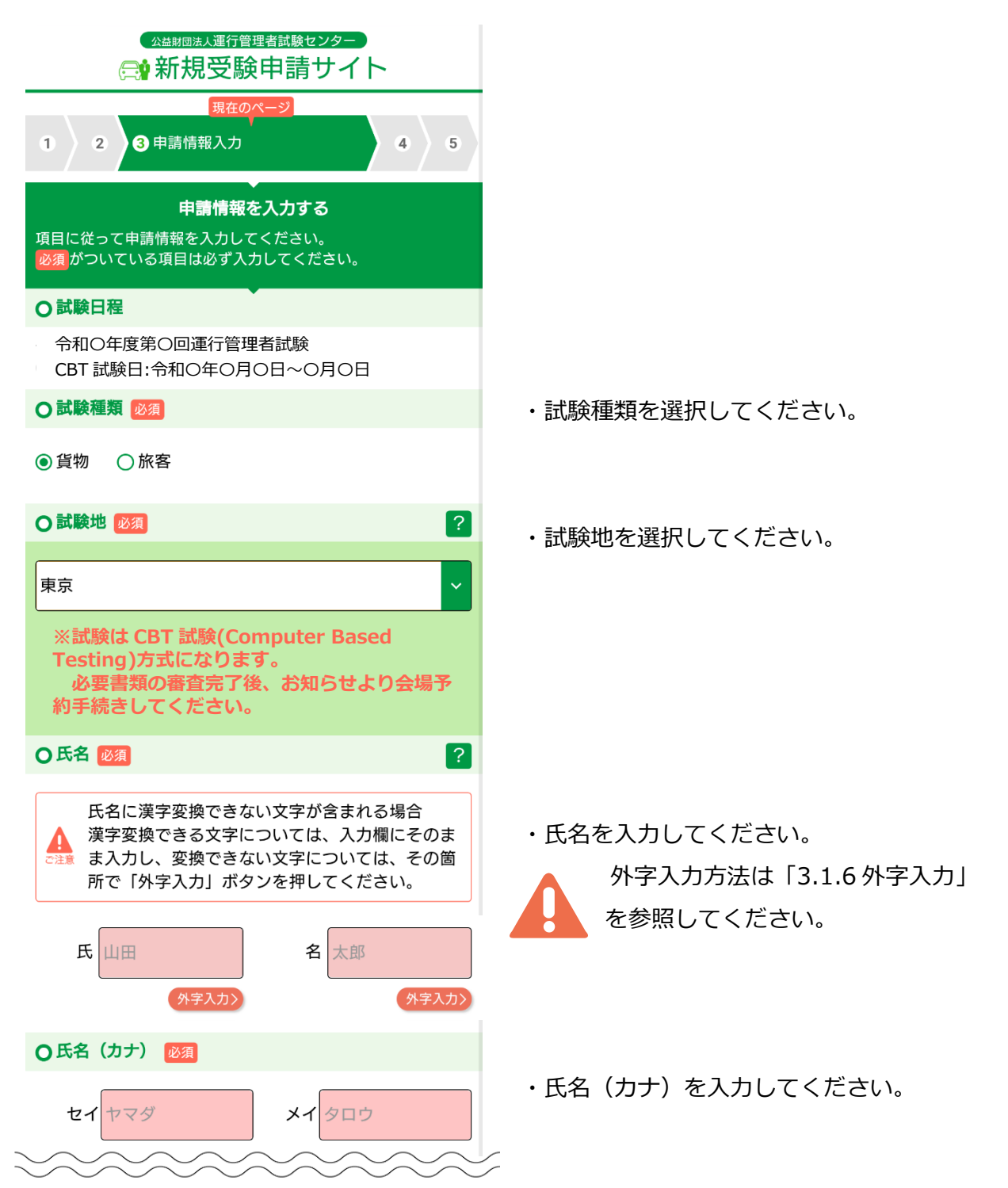

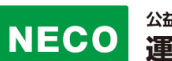

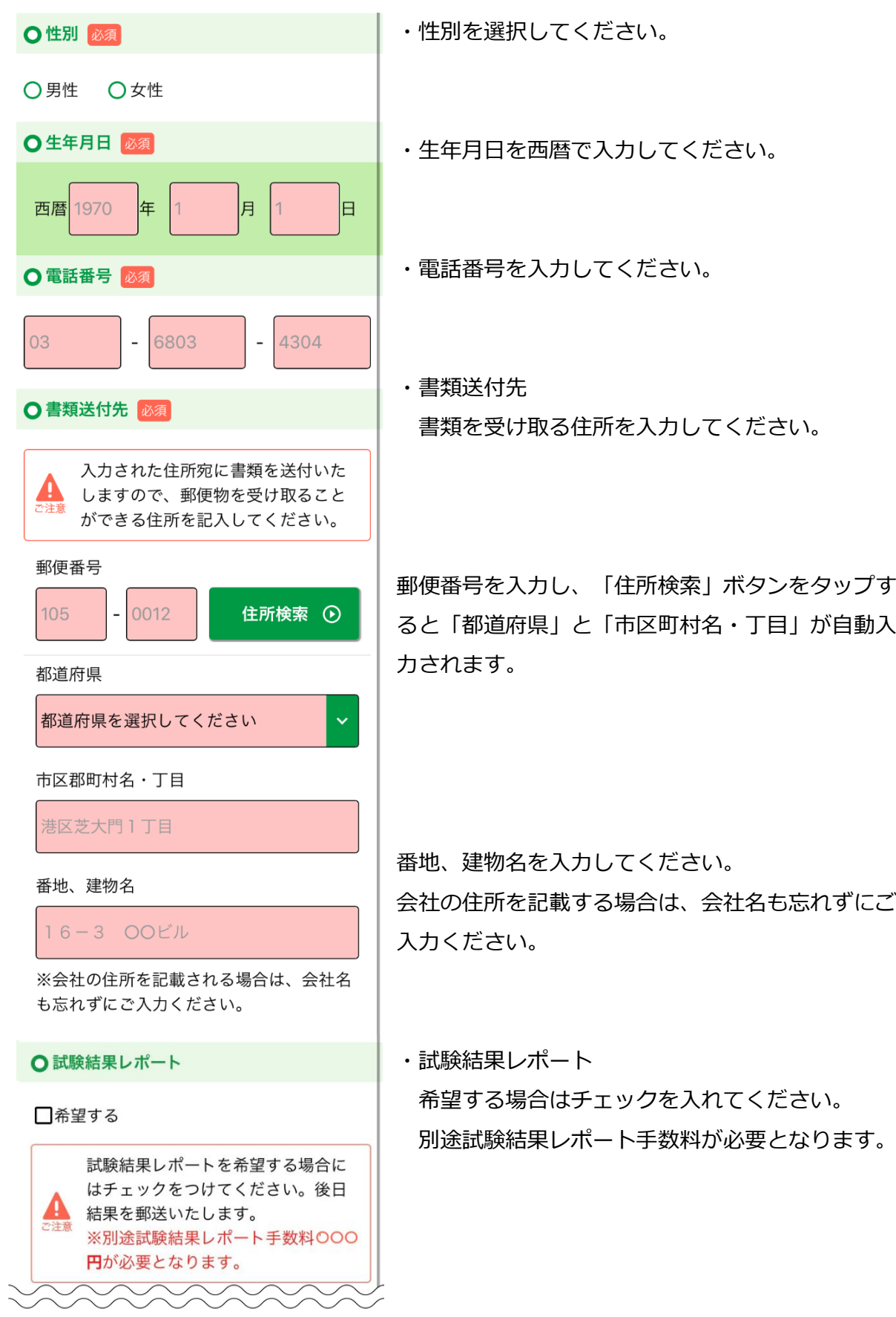

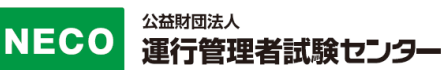

#### ○ 受験資格 必須

受験資格及び、付随情報を入力してください。

◎ 実務経験1年以上

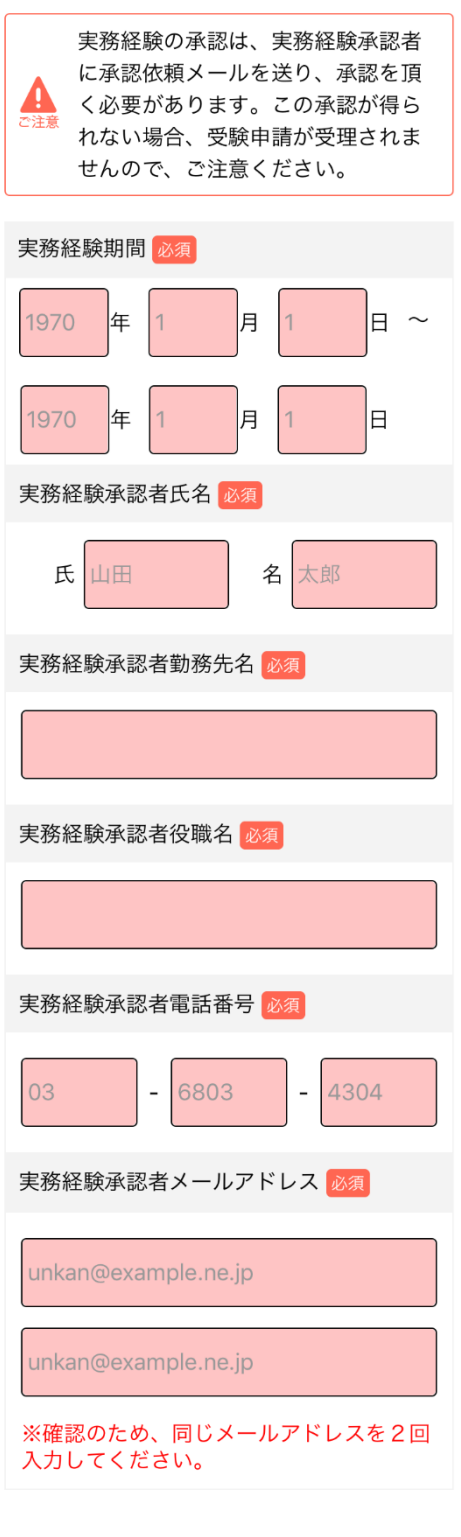

<sup>○</sup>基礎講習修了

○基礎講習修了予定

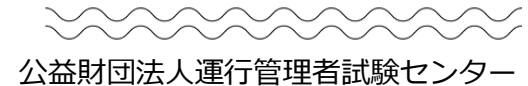

- ・実務経験期間 実務期間を入力してください。 ※実務経験は1年以上必要です。
- ・実務経験承認者氏名 実務経験を承認する方の氏名を入力してくだ さい。
- ・実務経験承認者勤務先名 勤務先を入力してください。
- ・実務経験承認者役職名 承認する方の役職を入力してください。
- ・実務経験承認者電話番号 勤務先の電話番号を入力してください。
- ・実務経験承認者メールアドレス 承認する方のメールアドレスを入力してくだ さい。

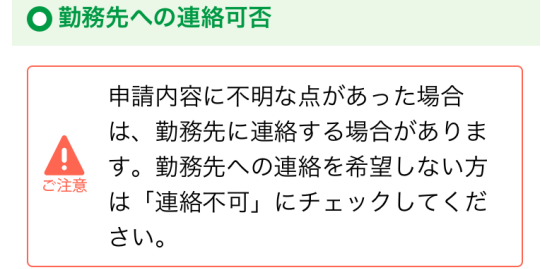

□連絡不可

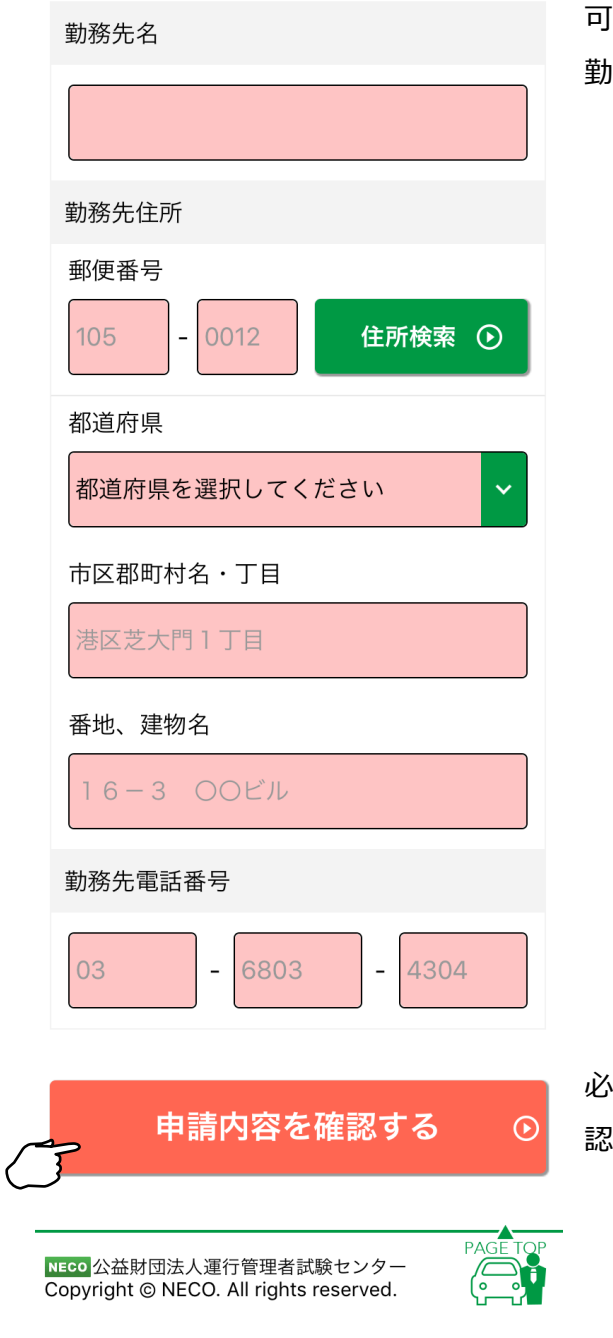

・勤務先への連絡可否

申請内容に不明な点があった場合は、勤務先に 連絡する場合があります。勤務先への連絡を希望 しない方は、連絡不可にチェックを入れてくださ い。

可能であれば、 勤務先情報を入力してください。

必須項目に全て入力が完了したら「申請内容を確 認する」ボタンをタップしてください。

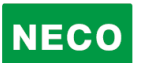

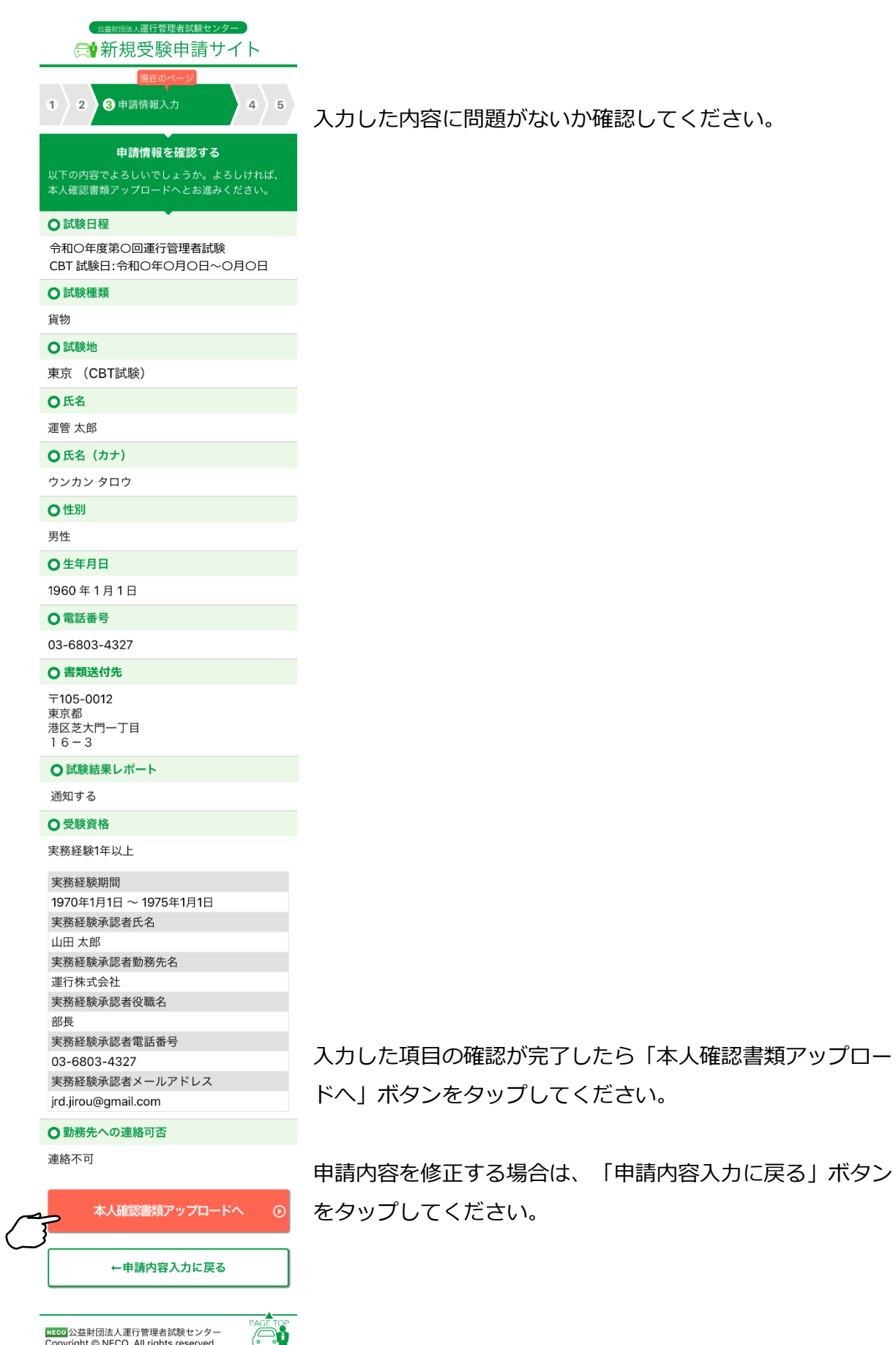

入力した内容に問題がないか確認してください。

byright © NECO. All rights reserved. ง—า

#### **3.1.3.7 本人確認書類のアップロード**

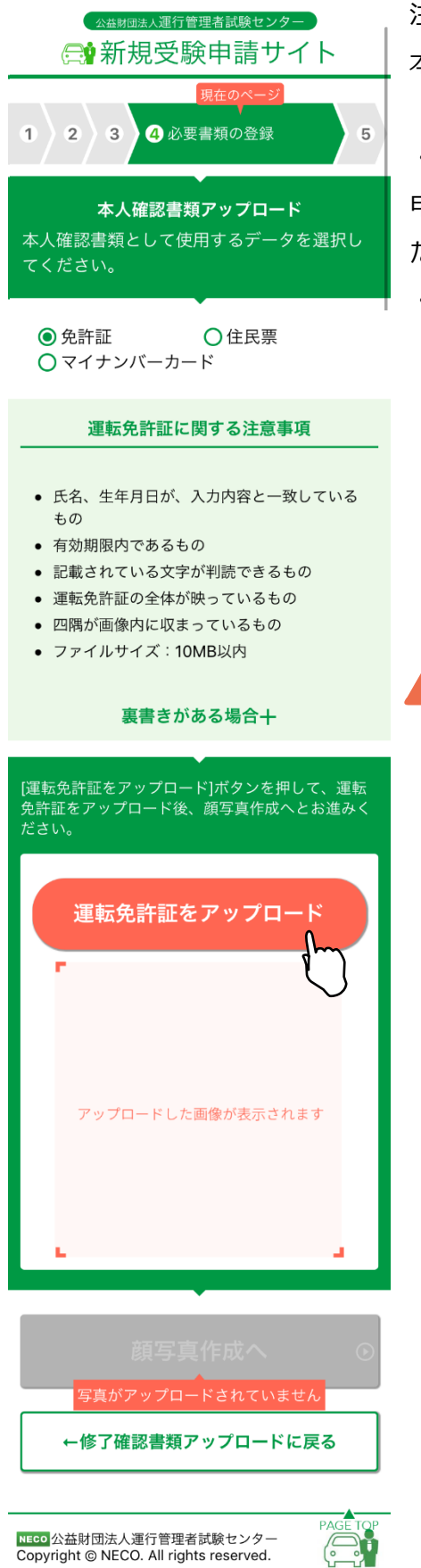

主意事項をご確認の上、

本人確認に使用する書類を選択してください。

・スマートフォンで申請を行う場合は、

申請途中にスマートフォンのカメラで資料を撮影してく ださい。

・パソコンで申請を行う場合は、

あらかじめ、準備をしている画像、またはデジタルカ メラやスマホで撮影した画像を選択してください。

それぞれの書類の注意事項を確認して、適当な画像を 撮影してください。

画像が画面に反映されたら「顔写真作成へ」ボタンを タップします。

スマートフォン、パソコンともに、アップロー ドが可能なファイルは jpg と PDF のみです。

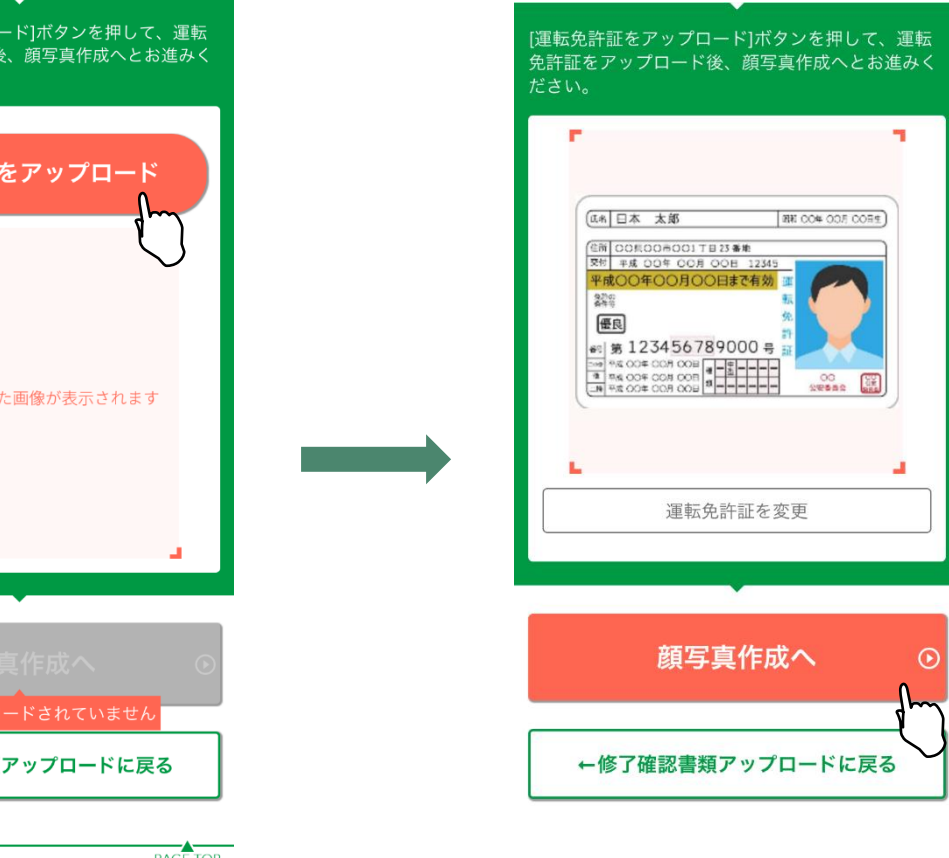

#### **3.1.3.8 顔写真のアップロード**

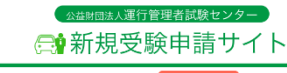

注意事項をご確認の上、顔写真をアップロードしてください。

・スマートフォンで申請を行う場合は、

申請途中にスマートフォンのカメラで資料を撮影してくださ い。

・パソコンで申請を行う場合は、

あらかじめ、準備をしている画像、またはデジタルカメラや スマホで撮影した画像を選択してください。

それぞれの書類の注意事項を確認して、適当な画像を撮影し てください。

画像が画面に反映されたら「顔写真加工へ」ボタンをタップ します。

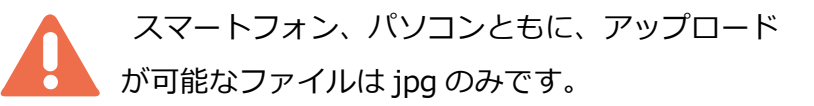

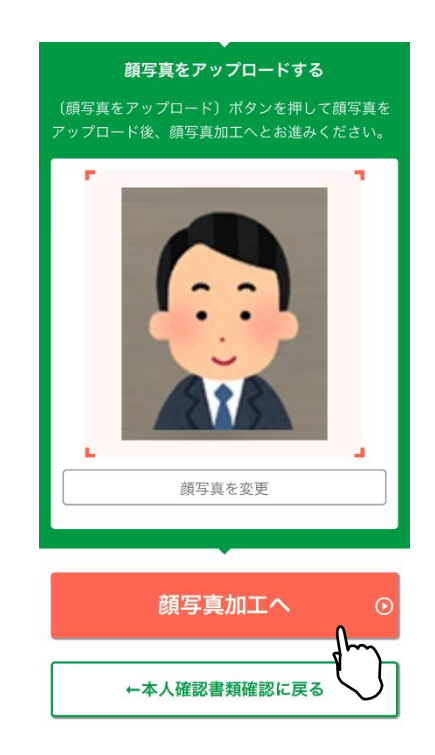

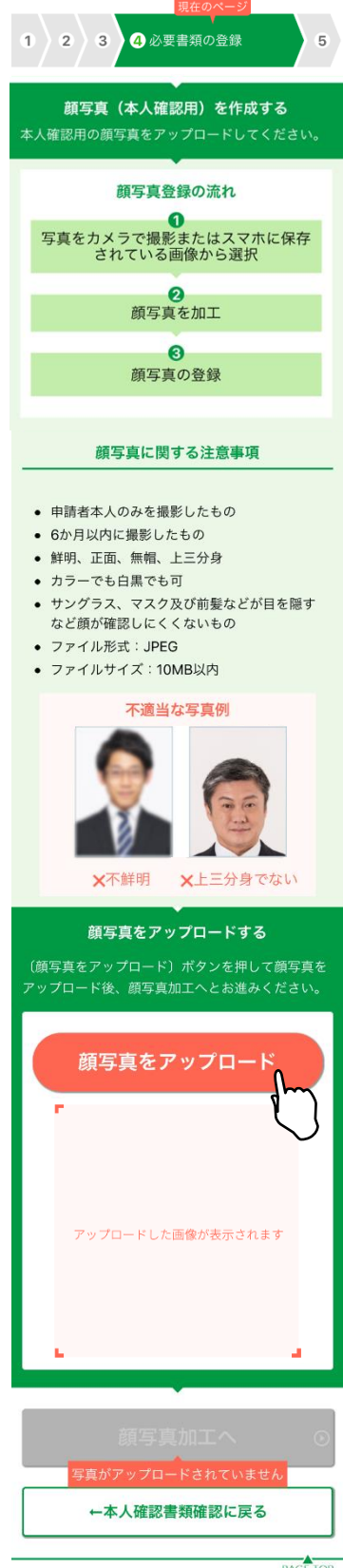

<mark>NECO</mark> 公益財団法人運行管理者試験センター<br>Copyright © NECO. All rights reserved.

#### **3.1.3.9 顔写真を加工する**

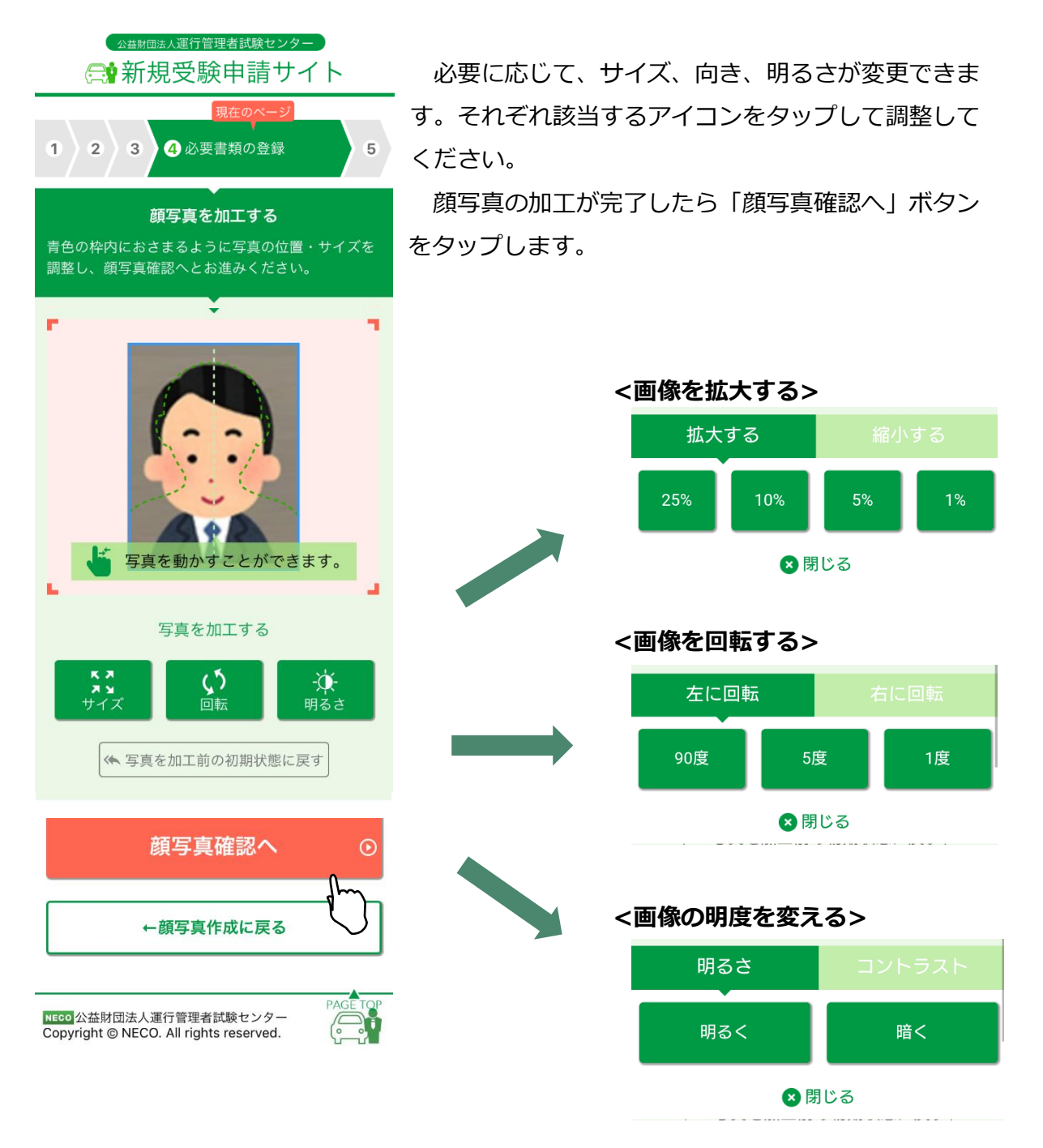

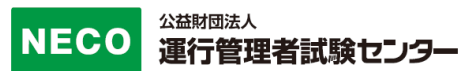

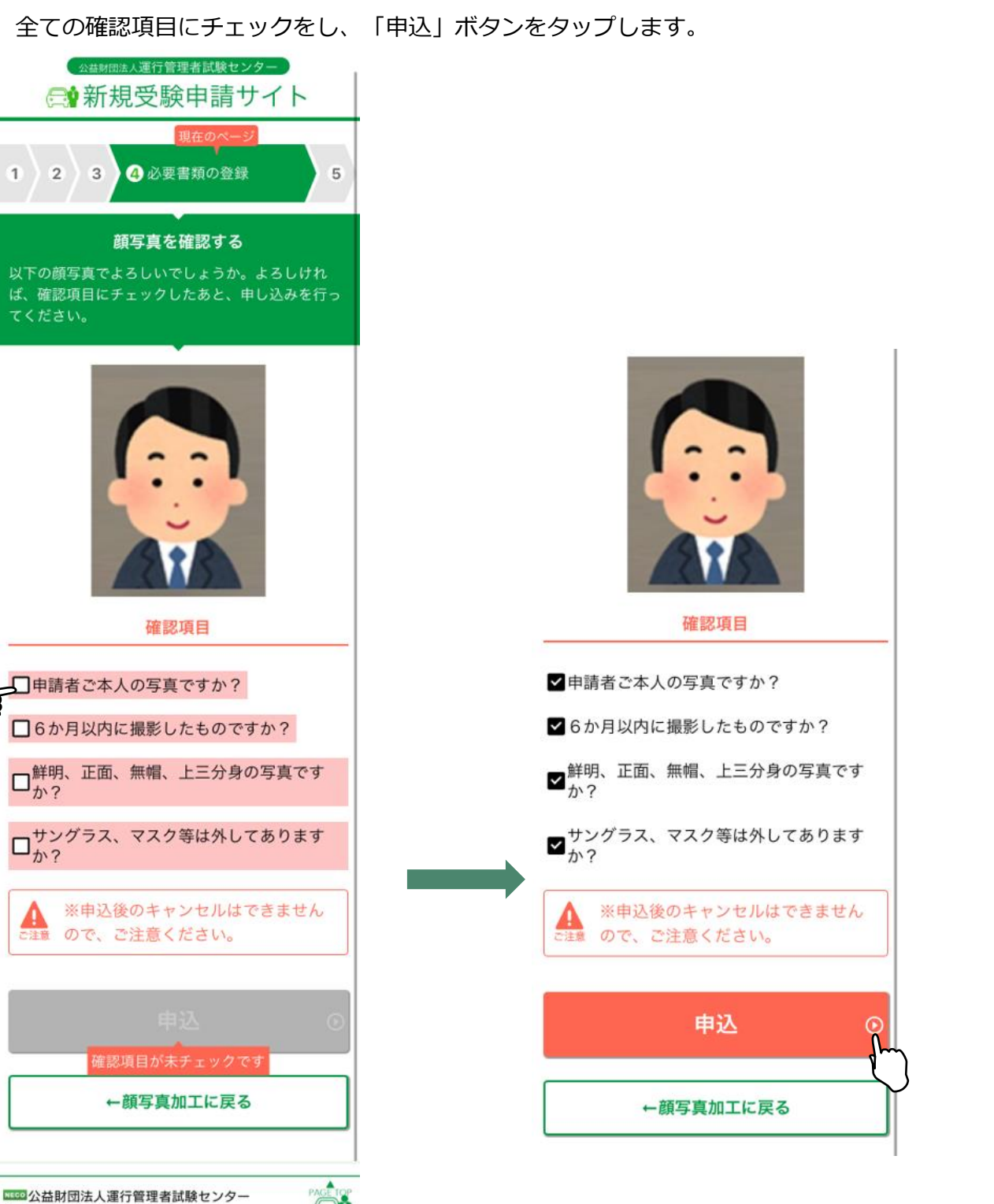

Copyright @ NECO. All rights reserved.

#### **3.1.3.10 CBT 試験申請完了**

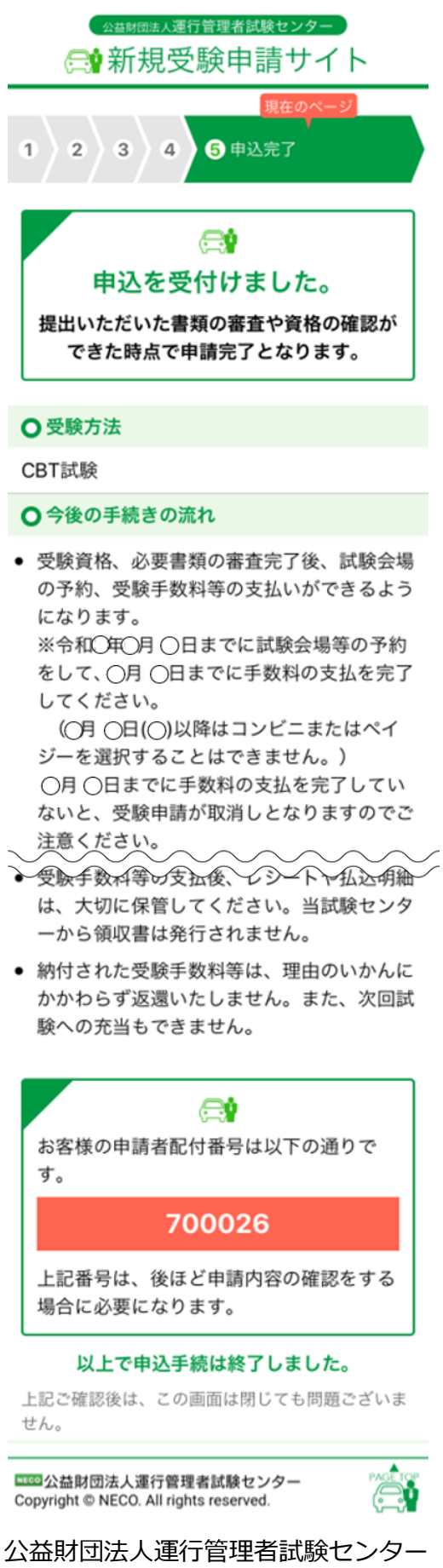

この画面で申込完了となります。

提出書類の審査完了後、CBT 試験専用サイトにアク セスするためのメールを送付します。

CBT 試験専用サイトにログインし、希望する試験会 場及び日時を予約したのち、受験手数料等の入金手 続きをしてください。

※試験会場等の予約は受験日の約2ヵ月前頃から行 えます。(試験会場によって異なります。)

必要書類の審査完了後、CBT 試験専用サイトから、 試験会場の予約及び受験手数料等の支払ができるよ うになります。

CBT 試験専用サイトへのアクセス方法は、

[4.1.6CBT 試験会場の予約・受験手数料等の支払い サイトへ]を参照してください。

※受験申込完了メール例

運管 太郎 様

この度は、受験申請サイトからの受験申込みありがとうございました。 令和〇年度第 1 回 運行管理者試験の受験申請を受付けましたので、お知らせいたします。

CBT 試験日は、令和〇年〇月〇日(〇)~〇月〇日(〇)です。 今回の受験申請の申込内容は下記のとおりです。

[申込内容]

試験の種類:貨物 試験地:函館(CBT 試験) 受験資格:実務経験 1 年以上 試験結果レポート:通知しない

登録した実務経験承認者あてに、承認依頼メールを送信しました。

実務経験承認者様に期限までに承認いただけない場合は、理由のいかんにかかわらず、 受験できませんのでお早めに承認を得てください。

[重要:今後の手続の流れ]

・受験資格、必要書類の審査完了後、CBT 試験会場予約等の手続きのご案内メールが届きます。 メールに記載されている受験申請サイトの URL から CBT 試験サイトにアクセスし、試験会場の予約、 受験手数料等の支払いをしてください。

 ※支払方法でコンビニまたはペイジー決済を選択する場合は、令和〇年〇月〇日(〇)までに試験会 場等の予約をして、 〇月〇日(〇)までに手数料等の支払いを完了してください。

 クレジットカード決済を選択する場合は、令和〇年〇月〇日(〇)までに試験会場等の予約及び受験 手数料等の支払いを完了してください。

 支払い期限までに受験手数料等の支払いを完了していないと、受験申請が取消しとなりますのでご 注意ください。

 ※上記期限前でも試験会場等の予約後、3日以内に支払いを完了しない場合、試験会場等の予約が キャンセルされ、 CBT試験サイトからキャンセルメールが送信されます。

その場合、上記期限内に再度マイページから試験会場等の予約を行ってください。

(注)受験確認書及び受験料等支払いの案内に関するメールについては下記のメールアドレスより発信されま すので、 受信できるように設定をお願いします。

・ 受験確認書メール : no-reply@j-cloud.net

・ 受験料の支払いの案内 : system@p01.mul-pay.com

# <span id="page-25-0"></span>**3.1.4 受験申請(基礎講習修了の場合)**

#### **3.1.4.1 受験資格情報の入力**

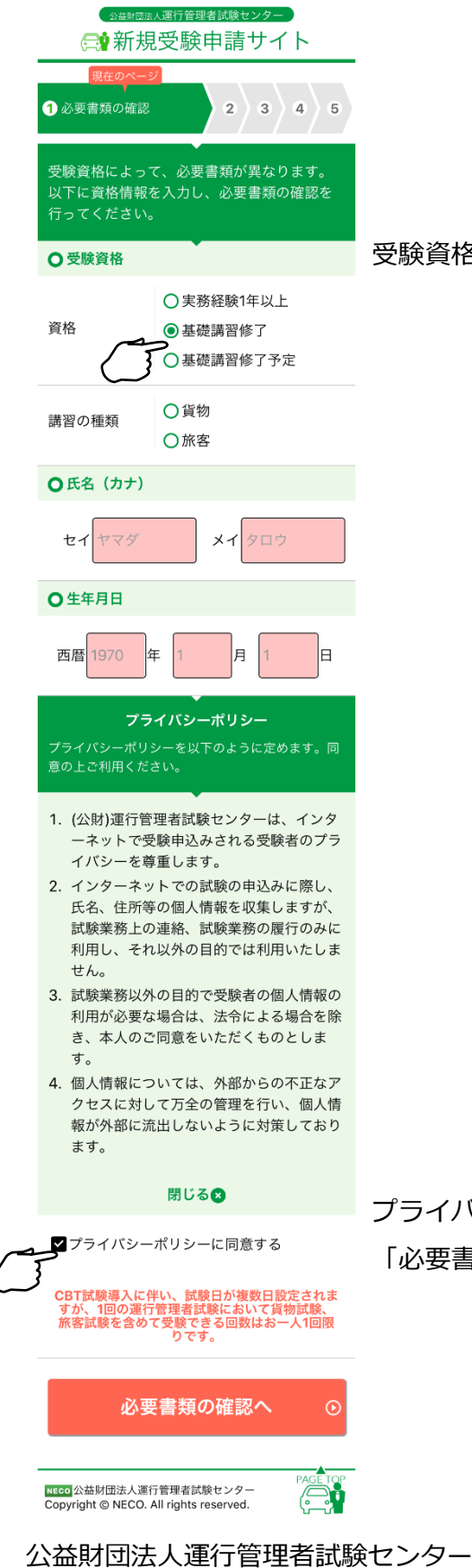

受験資格の選択及び付随する情報を入力してください。

プライバシーポリシーに同意し、 「必要書類の確認へ」ボタンをタップしてください。

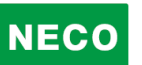

#### **3.1.4.2 必要書類の確認**

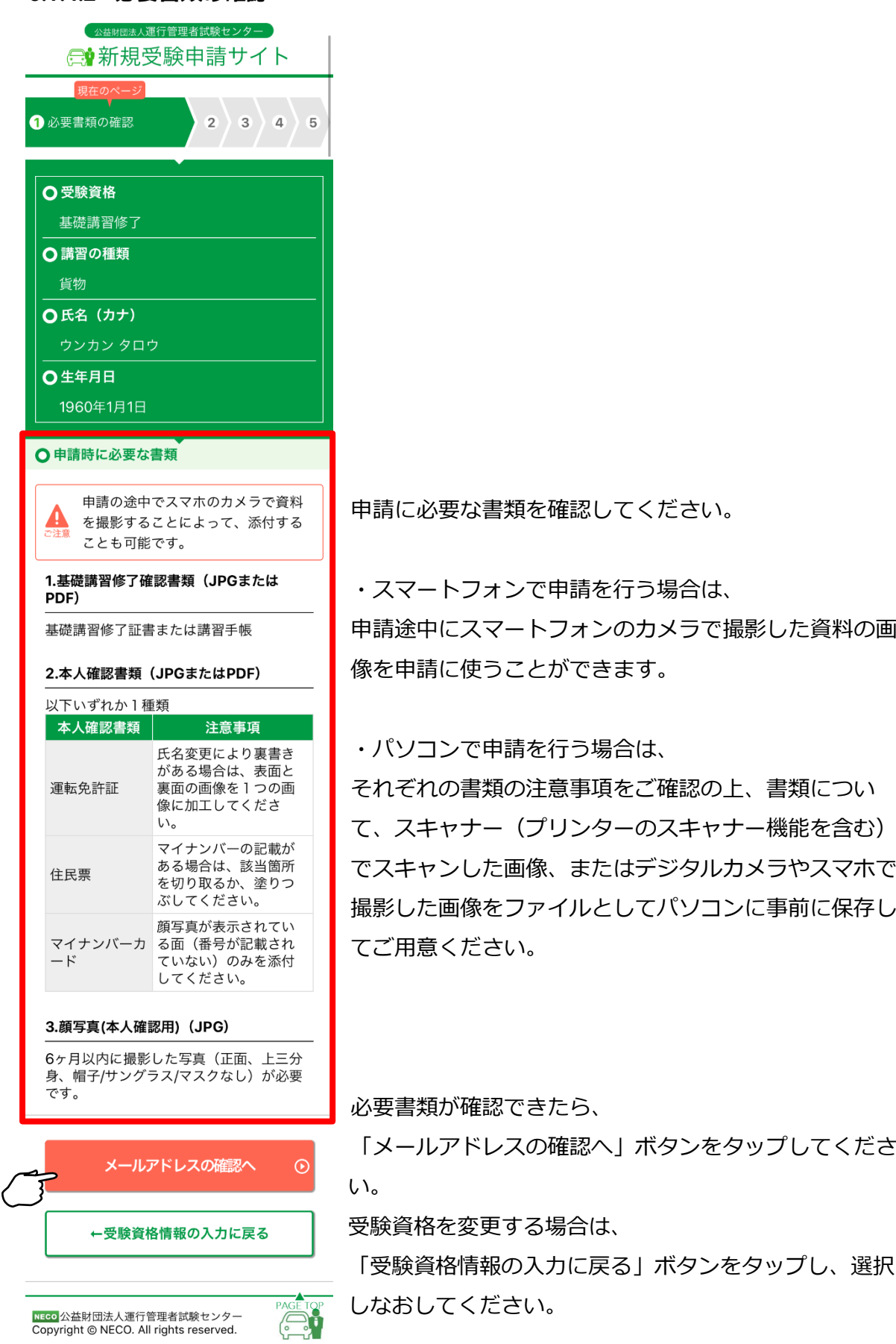

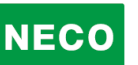

#### **3.1.4.3 メールアドレスの入力**

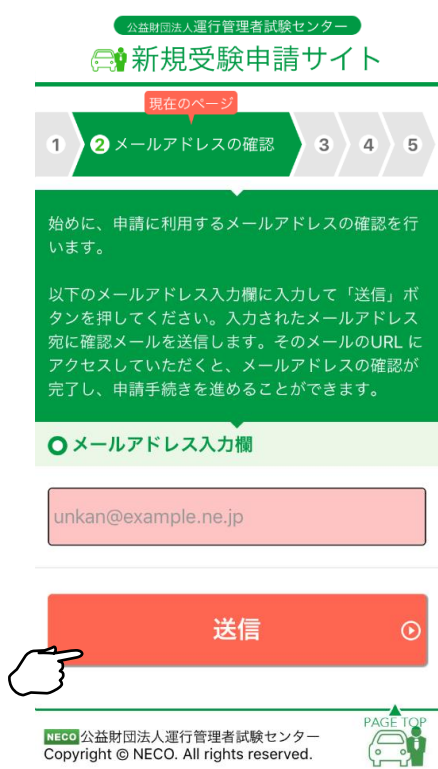

申請に利用するメールアドレスを入力し「送信」ボタン をタップしてください。

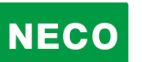

#### **3.1.4.4 メールアドレスの確認**

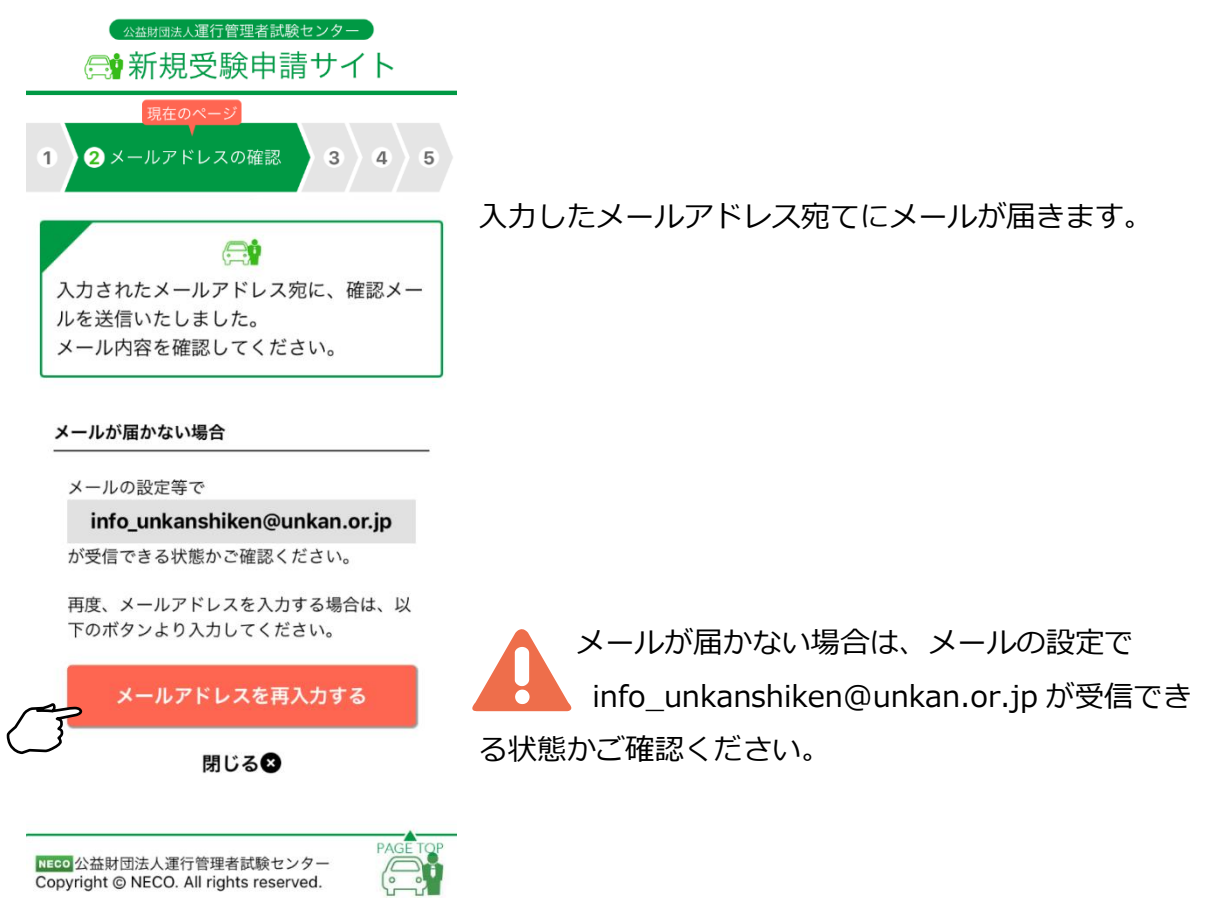

#### ※受信メール例

運行管理者試験受験申請サイトをご利用いただきありがとうございます。 下記の URL よりアクセスの上、引き続き、申請手続きを進めてください。まだ、申請手続きは完了しており ませんので、ご注意ください。 https://shinsei.unkan.or.jp/new/~~~~ (上記 URL の有効期限は 30 分です) ※このメールは運行管理者試験 受験申請サイトから自動発信されております。

本メールに返信いただきましてもご質問、ご依頼等にはお答えできませんので、予めご了承願います。お心 あたりがない場合は、メールを破棄してください。ご不明の点がございましたら、下記までご連絡ください。

【問い合わせ先】 運行管理者試験センター

0476-85-7177(平日 9 時~17 時は「5」を押すとオペレータ対応有)

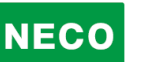

#### **3.1.4.5 メールアドレスの確認完了**

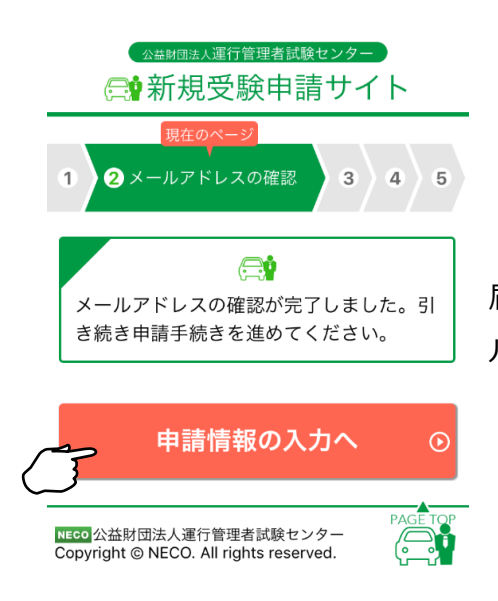

届いたメールに記載されている URL をタップするとメー ルアドレスの完了画面が表示されます。

「申請情報の入力へ」ボタンをタップし申請の続きを行います。

#### **3.1.4.6 申請情報を入力**

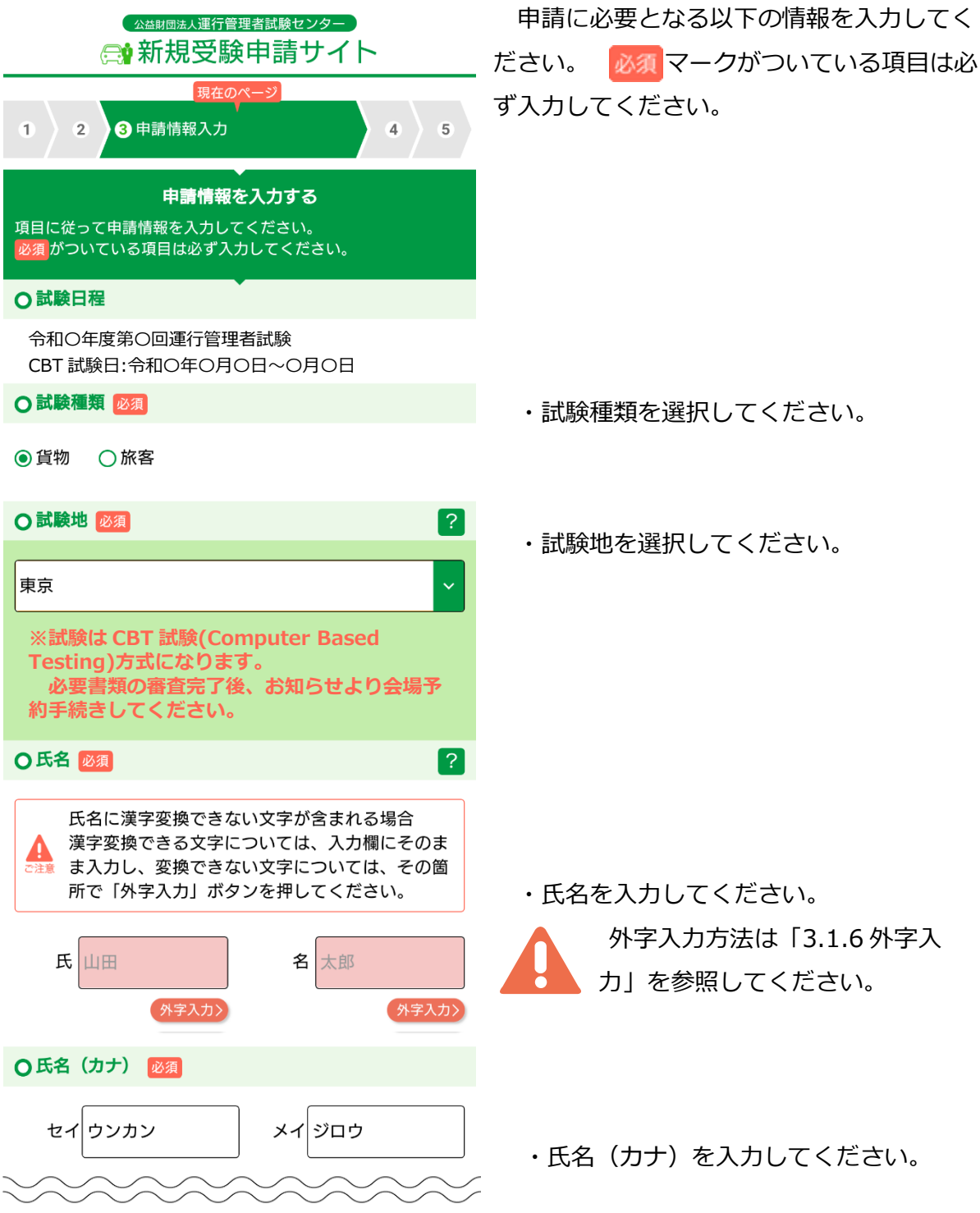

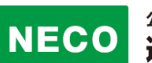

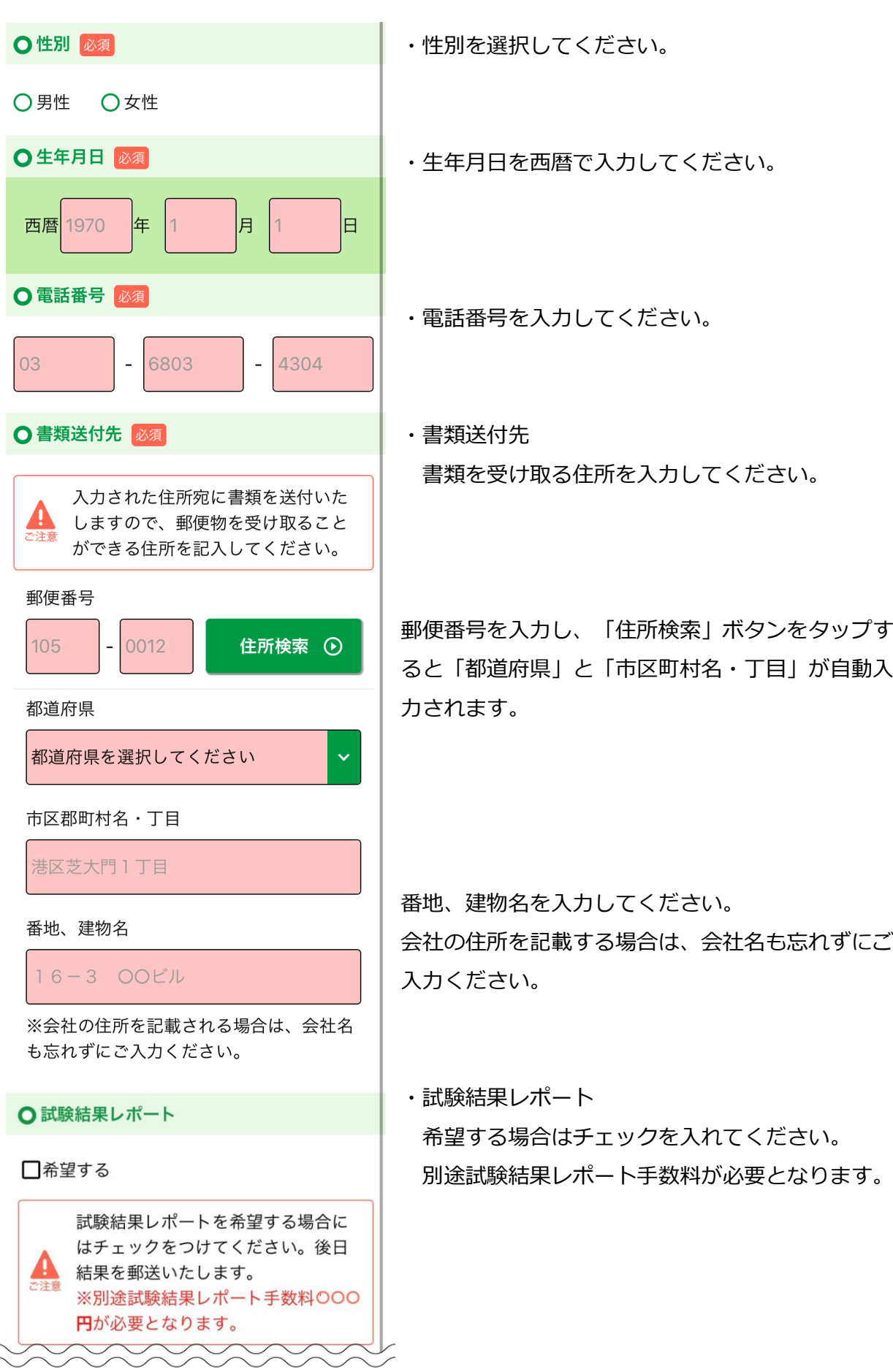

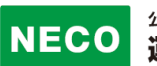

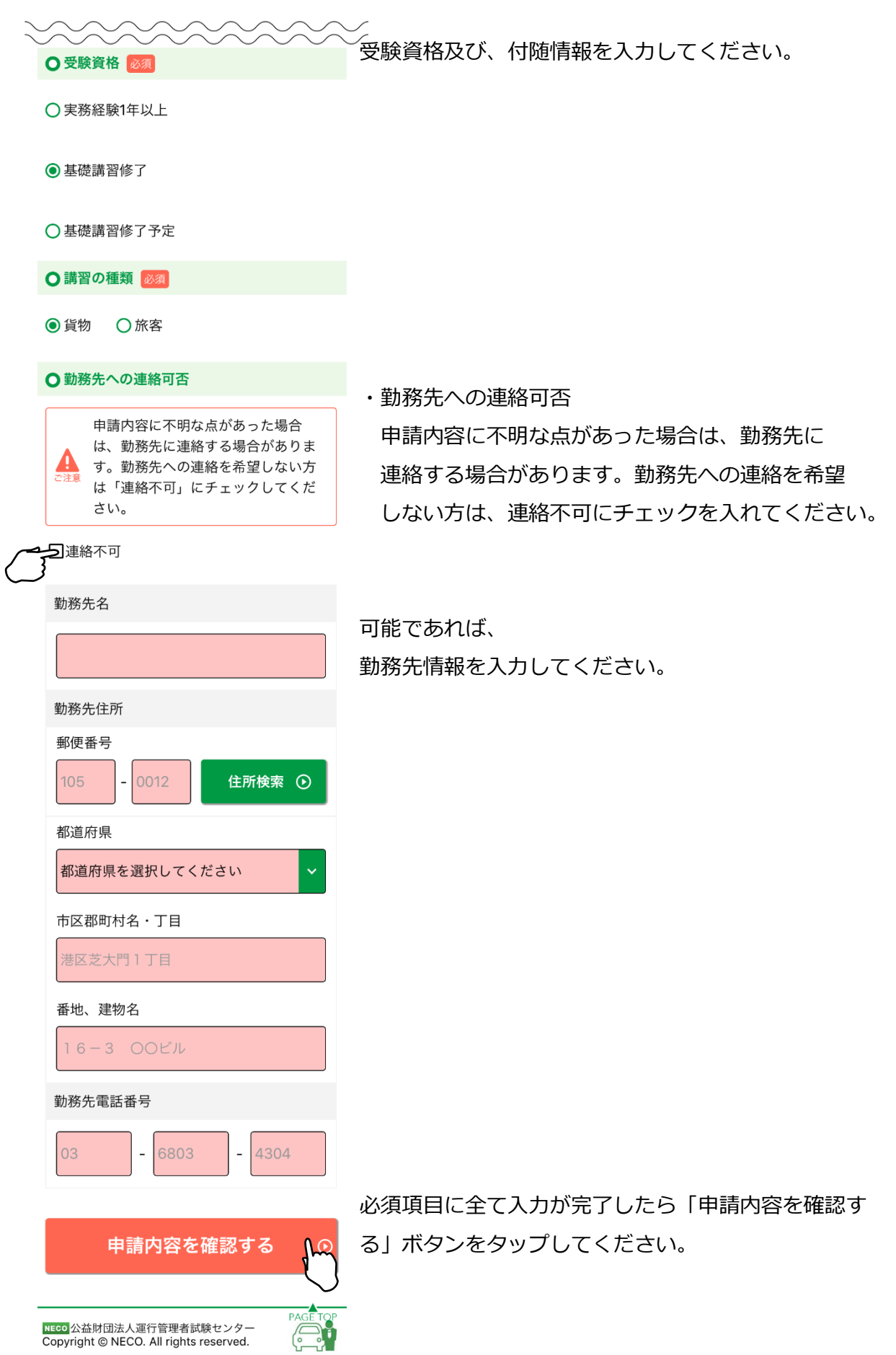

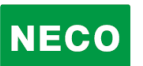

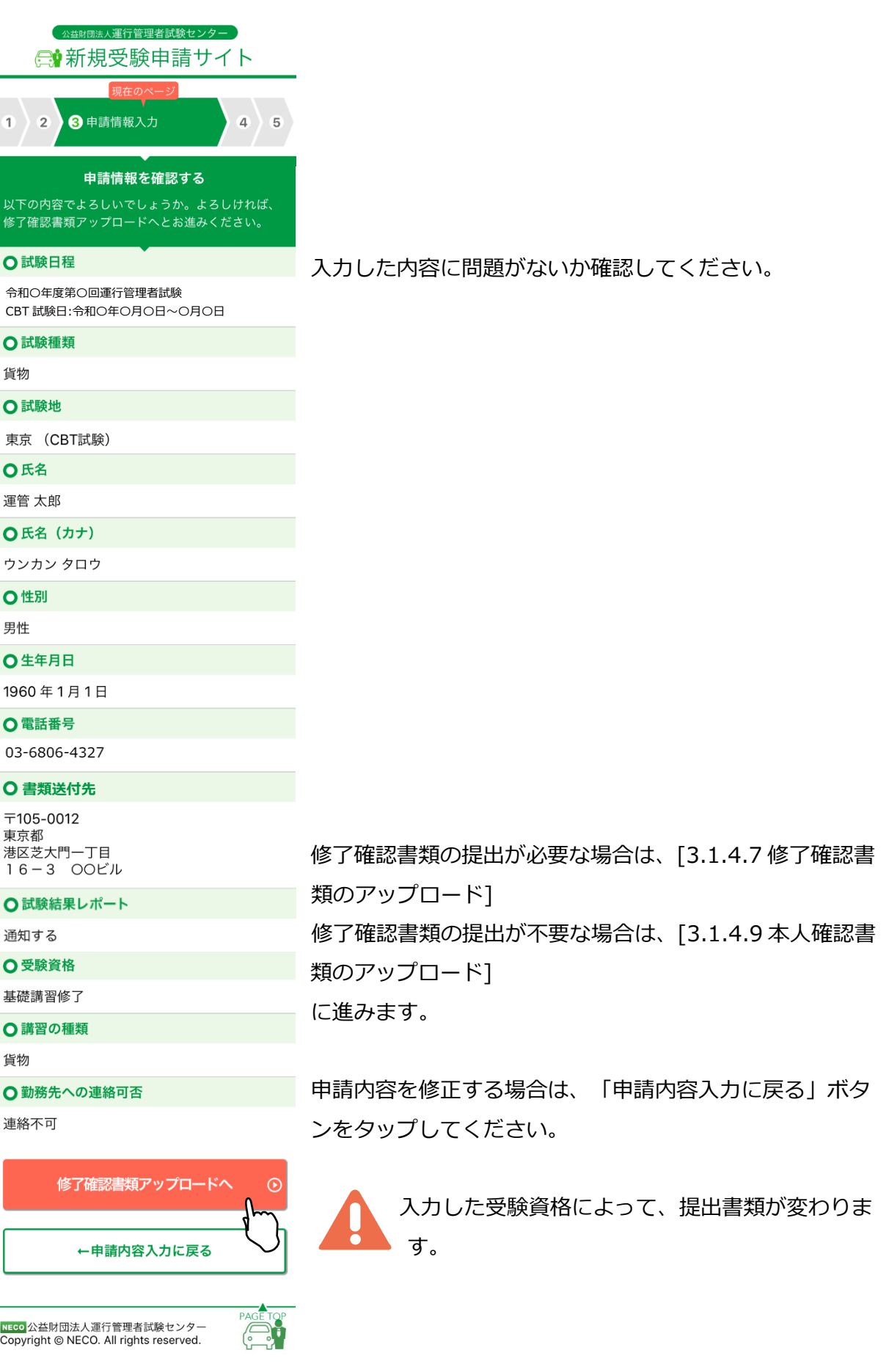

#### **3.1.4.7 修了確認書類のアップロード(修了証書の場合)**

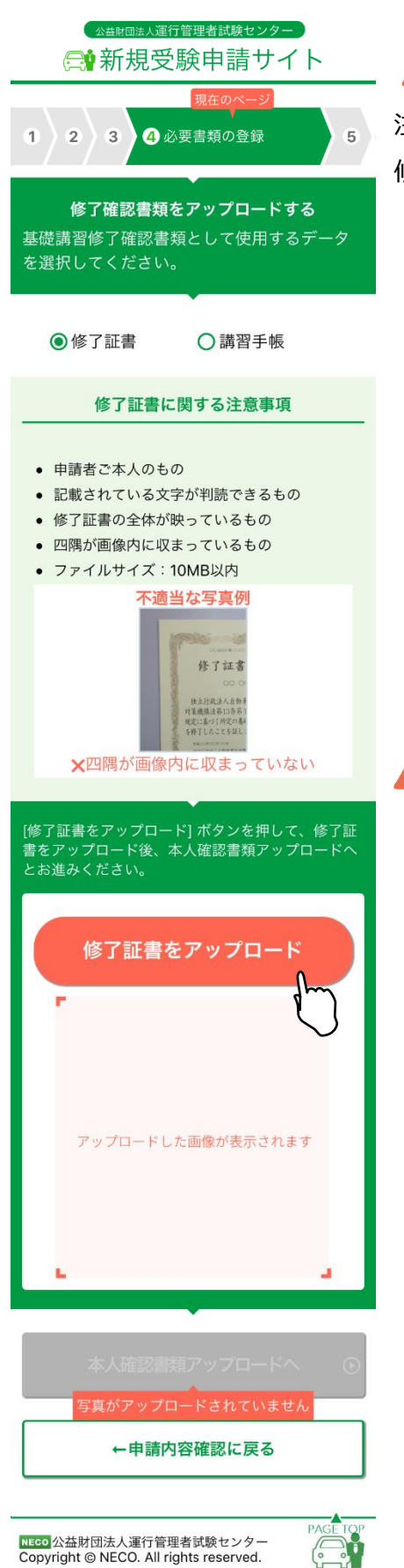

修了確認書類の提出が必要ない方はこの画面はス キップされます。

注意事項をご確認の上、

修了確認に使用する書類を選択してください。

- ・スマートフォンで申請を行う場合は、 申請途中にスマートフォンのカメラで資料を撮影してく ださい。
- ・パソコンで申請を行う場合は、

あらかじめ、準備をしている画像、またはデジタルカメ ラやスマホで撮影した画像を選択してください。

それぞれの書類の注意事項を確認して、適当な画像を撮 影してください。

画像が画面に反映されたら「本人確認書類アップロード へ」ボタンをタップします。

スマートフォン、パソコンともに、アップロード が可能なファイルは jpg と PDF のみです。

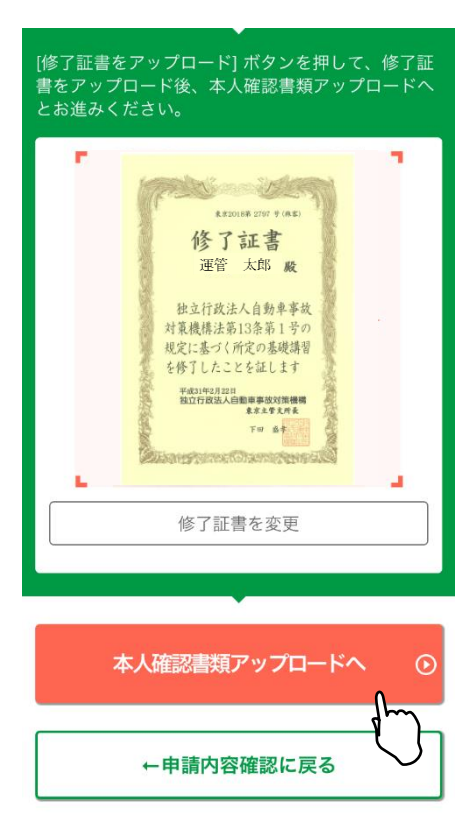

#### **3.1.4.8 修了確認書類のアップロード(講習手帳の場合)**

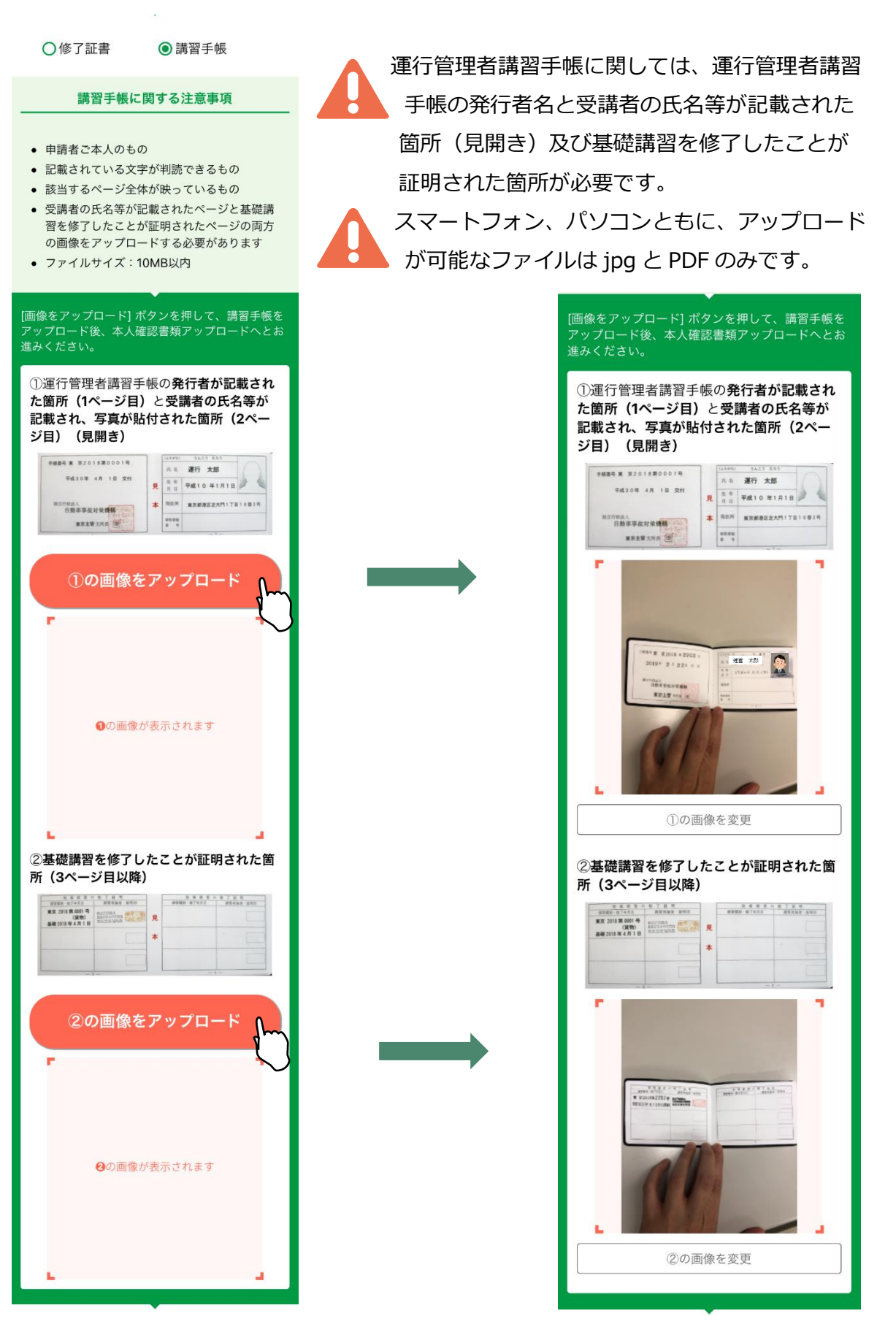

#### **3.1.4.9 本人確認書類のアップロード**

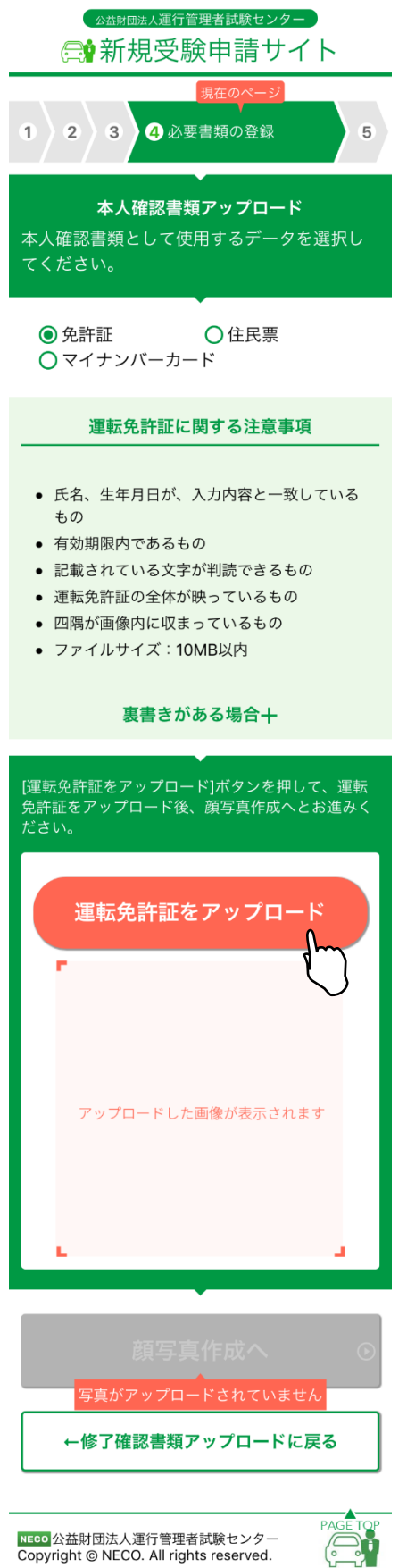

注意事項をご確認の上、

本人確認に使用する書類を選択してください。

・スマートフォンで申請を行う場合は、

申請途中にスマートフォンのカメラで資料を撮影して ください。

・パソコンで申請を行う場合は、 あらかじめ、準備をしている画像、またはデジタルカ メラやスマホで撮影した画像を選択してください。

それぞれの書類の注意事項を確認して、適当な画像を 撮影してください。

画像が画面に反映されたら「顔写真作成へ」ボタンを タップします。

スマートフォン、パソコンともに、アップロー ドが可能なファイルは jpg と PDF のみです。

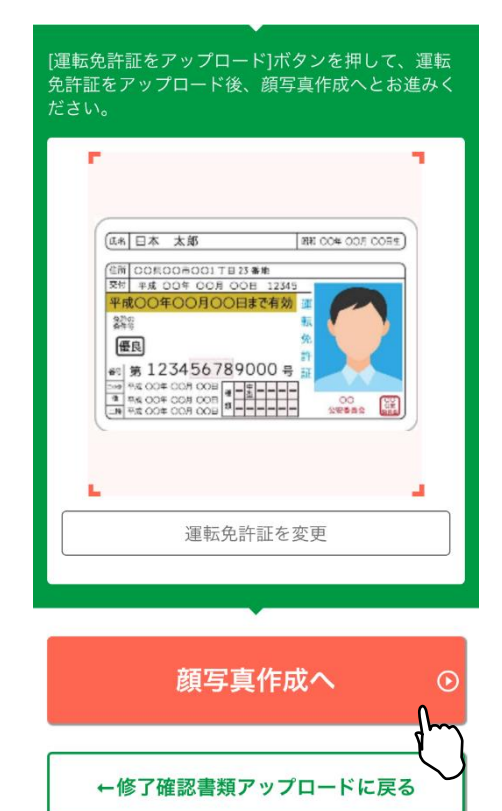

#### **3.1.4.10 顔写真のアップロード**

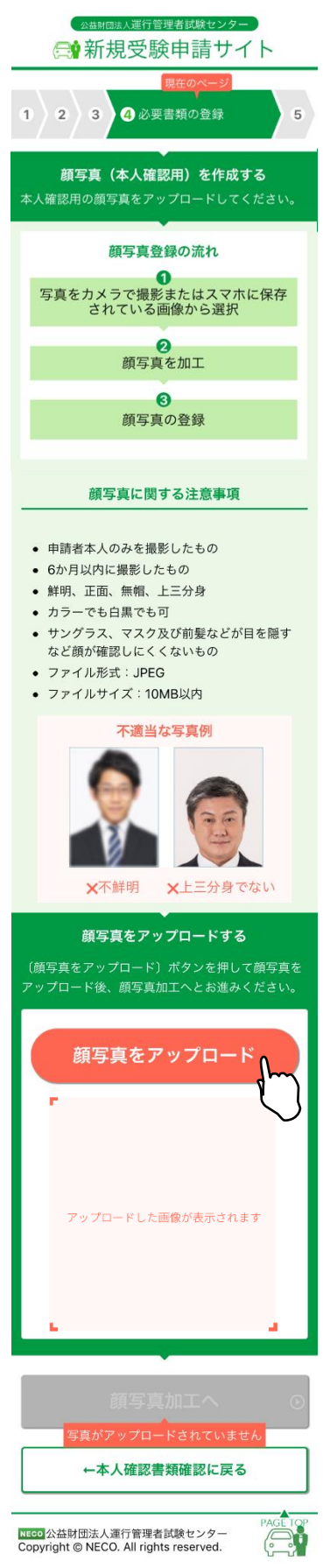

注意事項をご確認の上、顔写真をアップロードしてください。

・スマートフォンで申請を行う場合は、

申請途中にスマートフォンのカメラで資料を撮影してくださ い。

・パソコンで申請を行う場合は、 あらかじめ、準備をしている画像、またはデジタルカメラや スマホで撮影した画像を選択してください。

それぞれの書類の注意事項を確認して、適当な画像を撮影し てください。

画像が画面に反映されたら「顔写真加工へ」ボタンをタップ します。

スマートフォン、パソコンともに、アップロードが可 能なファイルは jpg のみです。

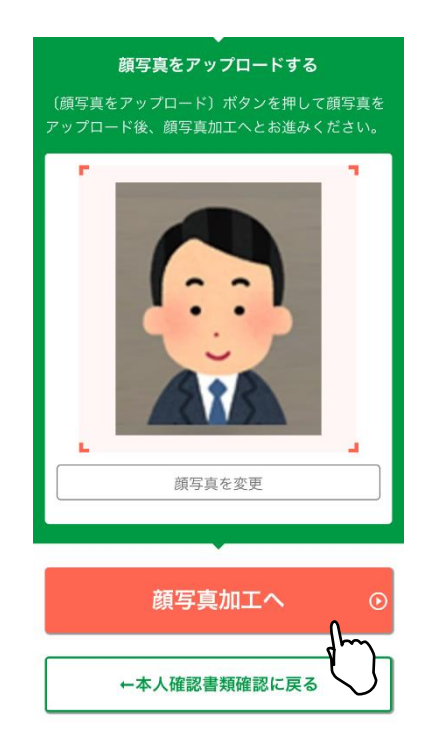

#### **3.1.4.11 顔写真を加工する**

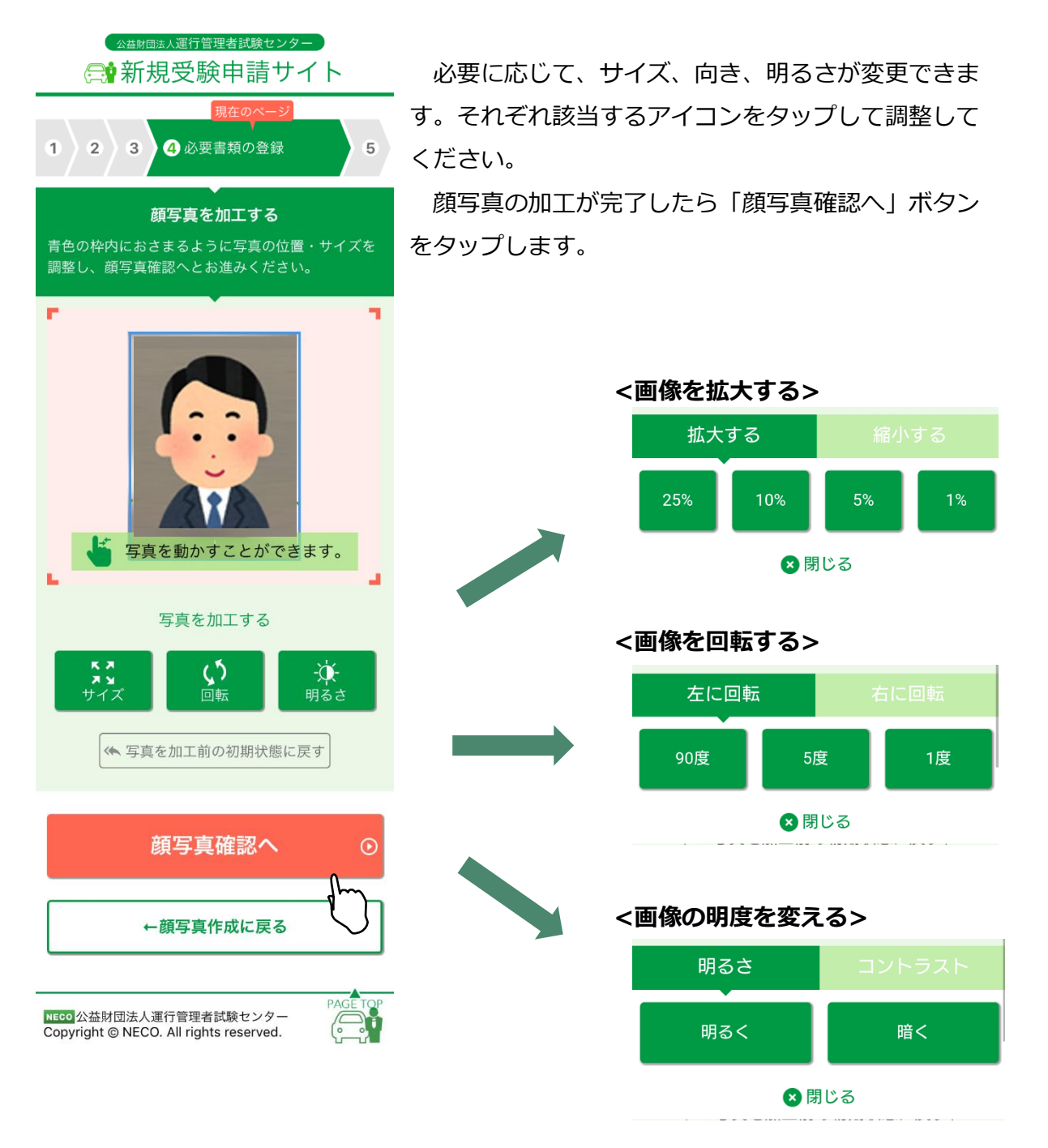

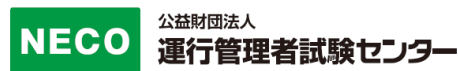

全ての確認項目にチェックをし、「申込」ボタンをタップします。

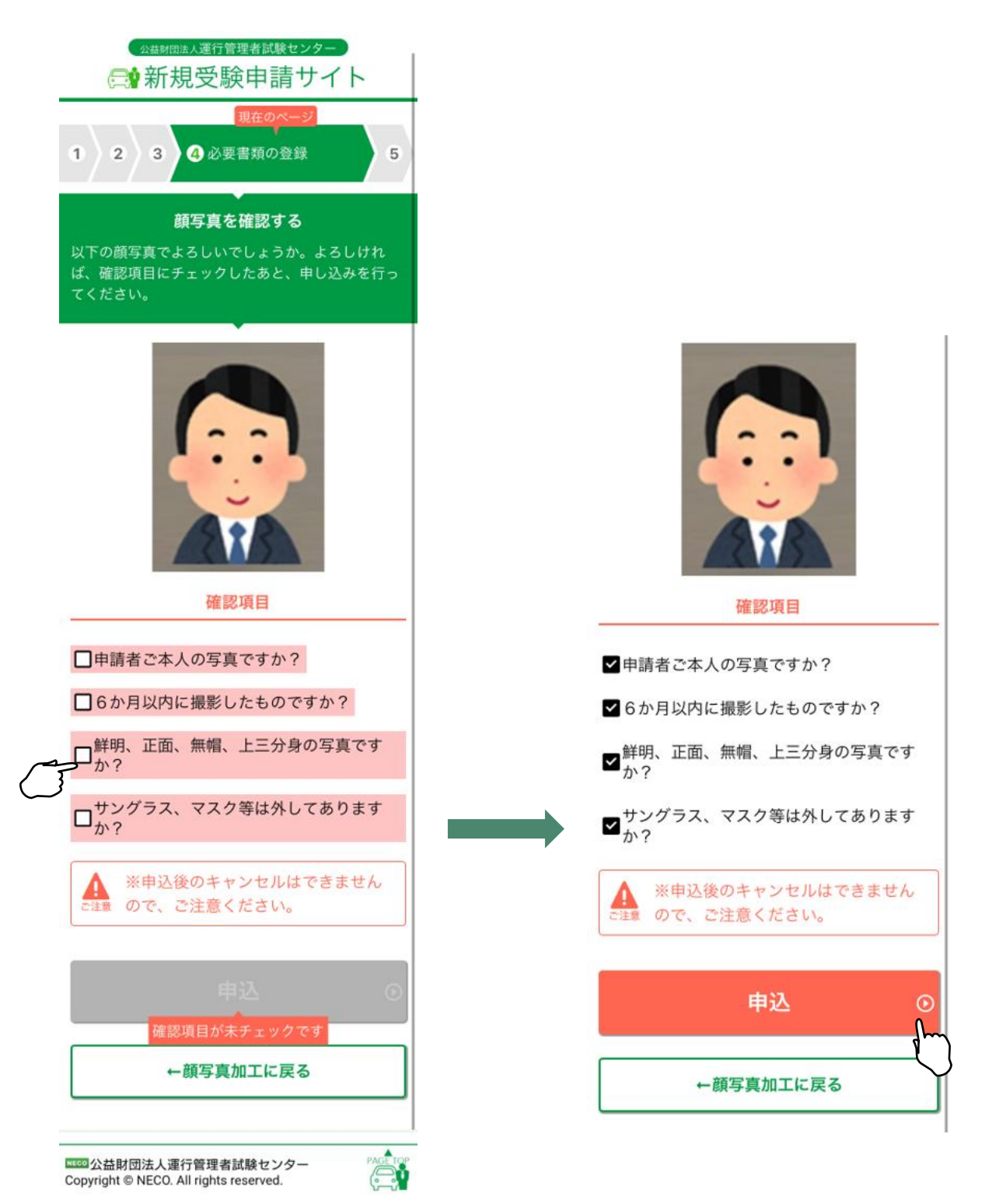

#### **3.1.4.12 CBT 試験申請完了**

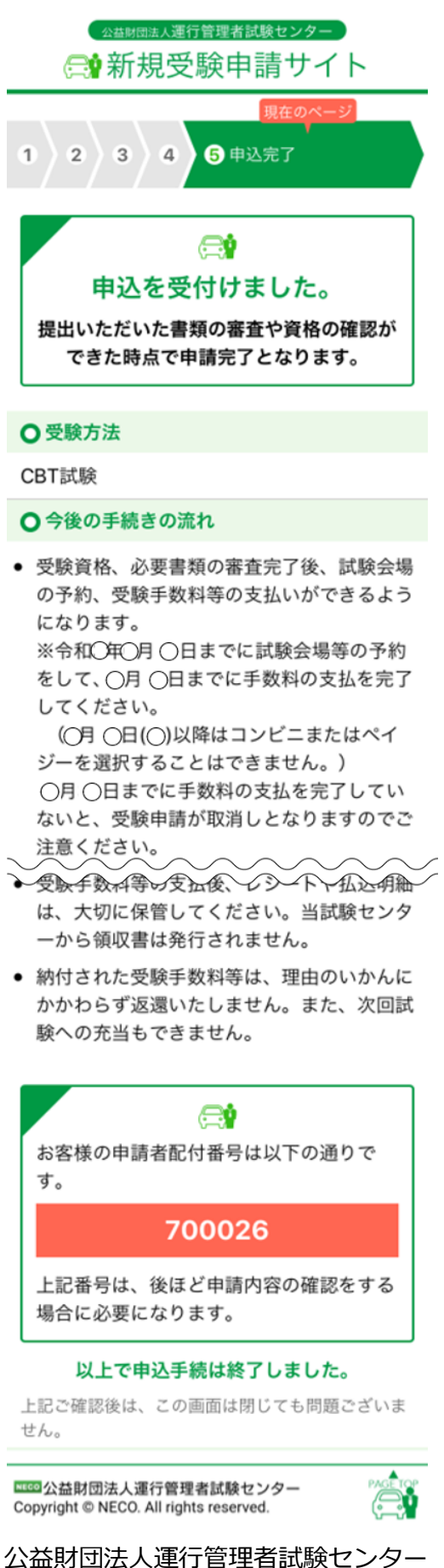

この画面で申込完了となります。

提出書類の審査完了後、CBT 試験専用サイトにアク セスするためのメールを送付します。

CBT 試験専用サイトにログインし、希望する試験会 場及び日時を予約したのち、受験手数料等の入金手 続きをしてください。

※試験会場等の予約は受験日の約2ヵ月前頃から行 えます。(試験会場によって異なります。)

必要書類の審査完了後、CBT 試験専用サイトから、 試験会場の予約及び受験手数料等の支払ができるよ うになります。

CBT 試験専用サイトへのアクセス方法は、

[4.1.6CBT 試験会場の予約・受験手数料等の支払い サイトへ]を参照してください。

#### ※受験申込完了メール例

運管 太郎 様

この度は、受験申請サイトからの受験申込みありがとうございました。 令和〇年度第1回 運行管理者試験の受験申請を受付けましたので、お知らせいたします。

CBT 試験日は、令和〇年〇月〇日(〇)~〇月〇日(〇)です。 今回の受験申請の申込内容は下記のとおりです。

[申込内容]

試験の種類:旅客

試験地:東京(CBT 試験)

受験資格:基礎講習修了

[重要:今後の手続の流れ]

・受験資格、必要書類の審査完了後、CBT 試験会場予約等の手続きのご案内メールが届きます。 メールに記載されている受験申請サイトの URL から CBT 試験サイトにアクセスし、試験会場の予約、 受験手数料等の支払いをしてください。

 ※支払方法でコンビニまたはペイジー決済を選択する場合は、令和〇年〇月〇日(〇)までに試験会 場等の予約をして、 〇月〇日(〇)までに手数料等の支払いを完了してください。

 クレジットカード決済を選択する場合は、令和〇年〇月〇日(〇)までに試験会場等の予約及び受験 手数料等の支払いを完了してください。

 支払い期限までに受験手数料等の支払いを完了していないと、受験申請が取消しとなりますのでご 注意ください。

 ※上記期限前でも試験会場等の予約後、3日以内に支払いを完了しない場合、試験会場等の予約が キャンセルされ、 CBT試験サイトからキャンセルメールが送信されます。

その場合、上記期限内に再度マイページから試験会場等の予約を行ってください。

(注)受験確認書及び受験料等支払いの案内に関するメールについては下記のメールアドレスより発信され ますので、 受信できるように設定をお願いします。

・ 受験確認書メール : no-reply@j-cloud.net

・ 受験料の支払いの案内 : system@p01.mul-pay.com

・受験手数料等の支払い後、レシートや払込明細は、大切に保管してください。

みんしんしんだん

 領収書は受験手数料等の支払完了日の翌日以降、CBT 試験サイトのマイページからダウンロードできま す。

(受験申請サイトでは発行できません。)

# <span id="page-42-0"></span>**3.1.5 受験申請(基礎講習修了予定の場合)**

#### **3.1.5.1 受験資格情報の入力**

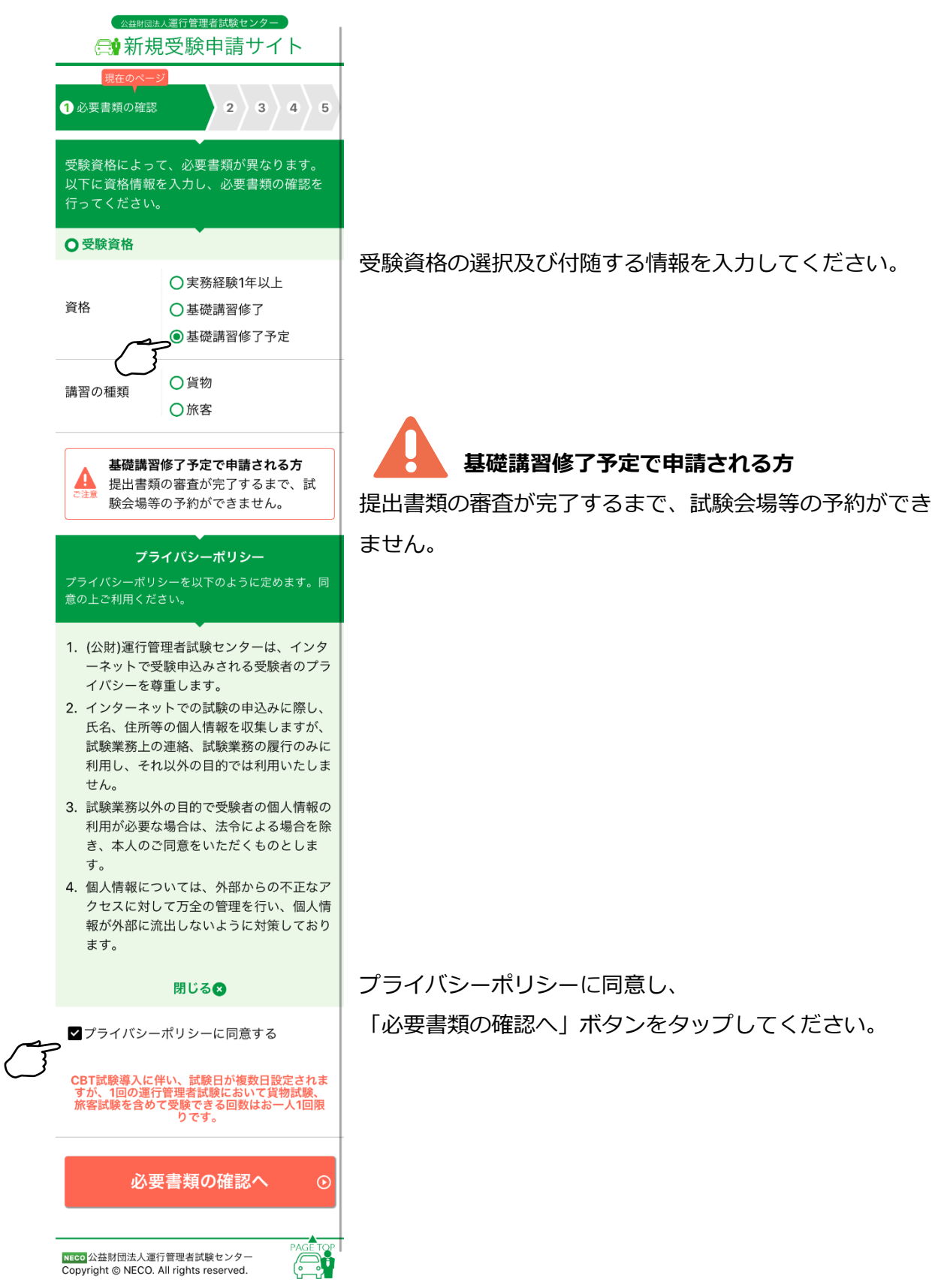

#### **3.1.5.2 必要書類の確認**

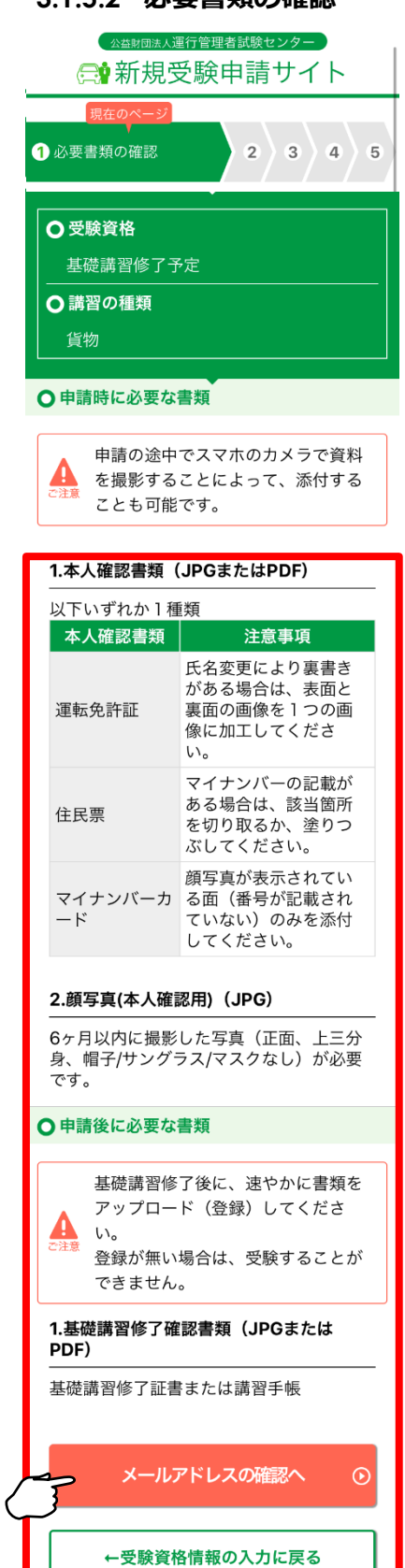

<mark>NECO</mark> 公益財団法人運行管理者試験センター<br>Copyright © NECO. All rights reserved.

公益財団法人運行管理者試験センター

基礎講習受講予定で申請される方は、 指定の期日までに基礎講習を修了 し、書類をアップロード(登録)してください。 登録が無い場合は、受験することができません

申請に必要な書類を確認してください。

・スマートフォンで申請を行う場合は、

申請途中にスマートフォンのカメラで撮影した資料の画像 を申請に使うことができます。

#### ・パソコンで申請を行う場合は、

それぞれの書類の注意事項をご確認の上、書類について、 スキャナー(プリンターのスキャナー機能を含む)でスキ ャンした画像、またはデジタルカメラやスマホで撮影した 画像をファイルとしてパソコンに事前に保存してご用意く ださい。

必要書類が確認できたら、

「メールアドレスの確認へ」ボタンをタップしてくださ い。

受験資格を変更する場合は、

「受験資格情報の入力に戻る」ボタンをタップし、選択し なおしてください。

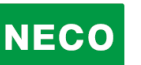

#### **3.1.5.3 メールアドレスの入力**

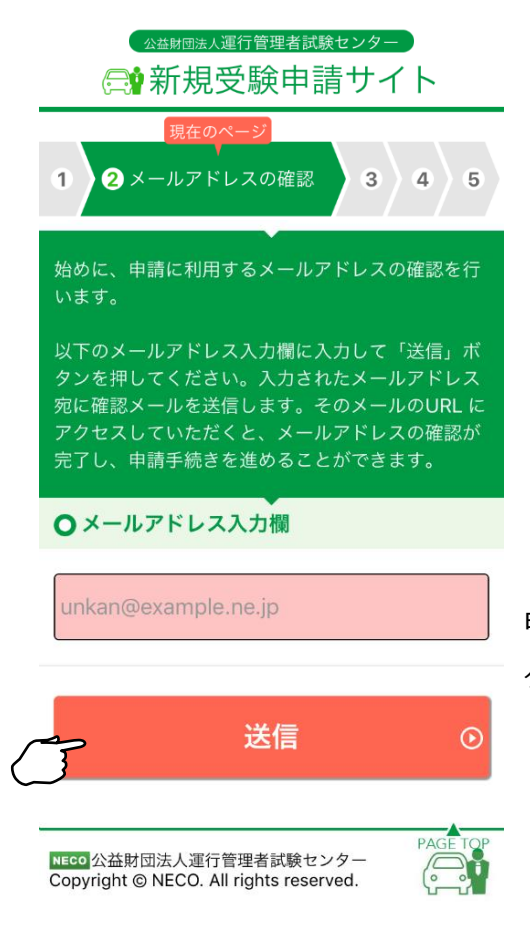

申請に利用するメールアドレスを入力し「送信」ボ タンをタップしてください。

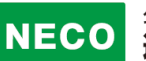

#### **3.1.5.4 メールアドレスの確認**

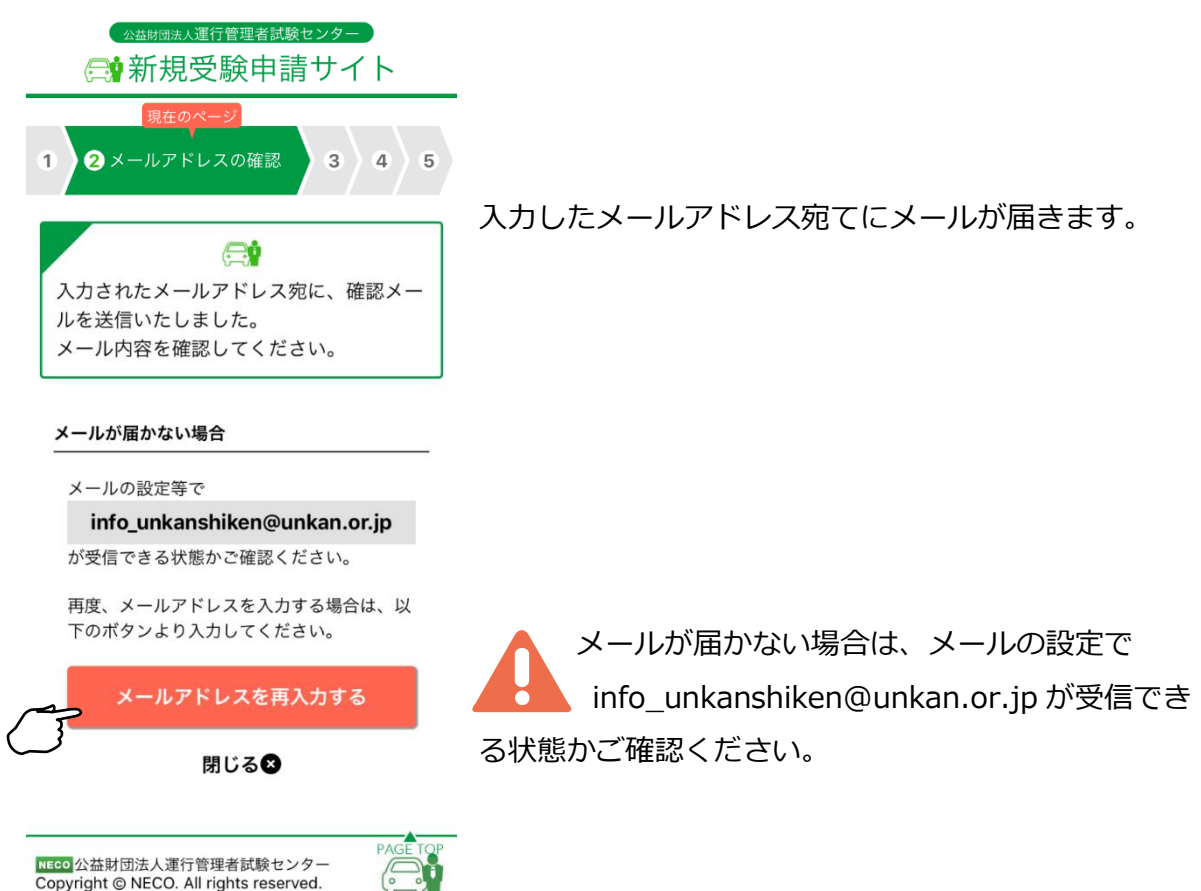

#### ※受信メール例

運行管理者試験受験申請サイトをご利用いただきありがとうございます。

ेगे

下記の URL よりアクセスの上、引き続き、申請手続きを進めてください。まだ、申請手続きは完了しており ませんので、ご注意ください。

https://shinsei.unkan.or.jp/new/~~~~

(上記 URL の有効期限は 30 分です)

※このメールは運行管理者試験 受験申請サイトから自動発信されております。

本メールに返信いただきましてもご質問、ご依頼等にはお答えできませんので、予めご了承願います。お心 あたりがない場合は、メールを破棄してください。ご不明の点がございましたら、下記までご連絡ください。

【問い合わせ先】 運行管理者試験センター 0476-85-7177(平日 9 時~17 時は「5」を押すとオペレータ対応有)

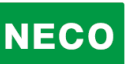

**3.1.5.5 メールアドレスの確認完了**

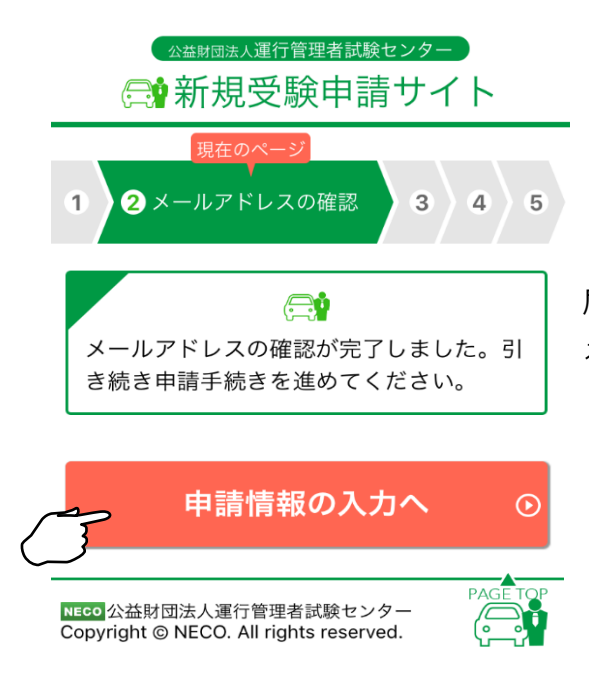

届いたメールに記載されている URL をタップす るとメールアドレスの完了画面が表示されます。

「申請情報の入力へ」ボタンをタップし申請の続きを行います。

#### **3.1.5.6 申請情報を入力**

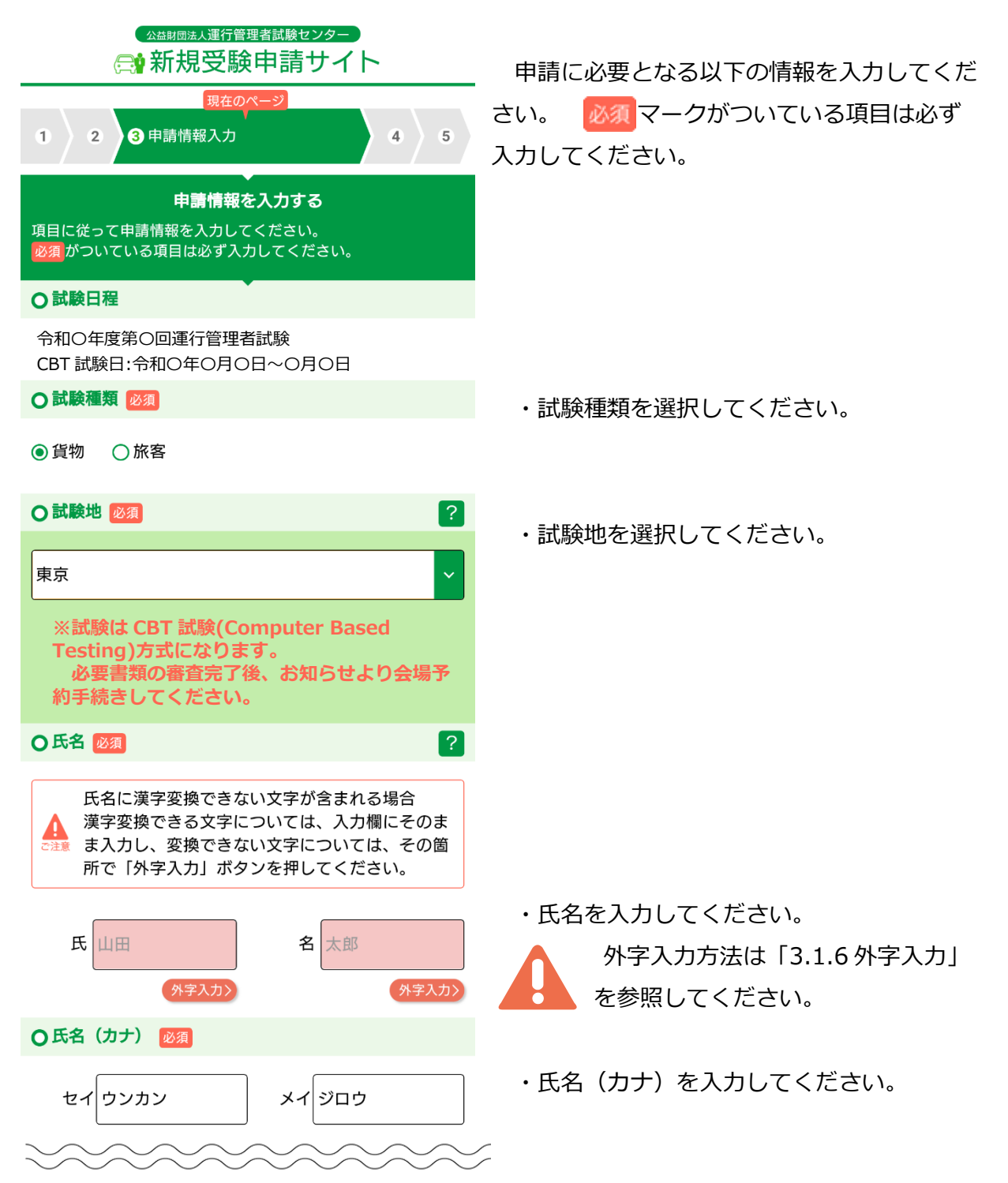

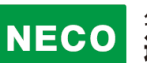

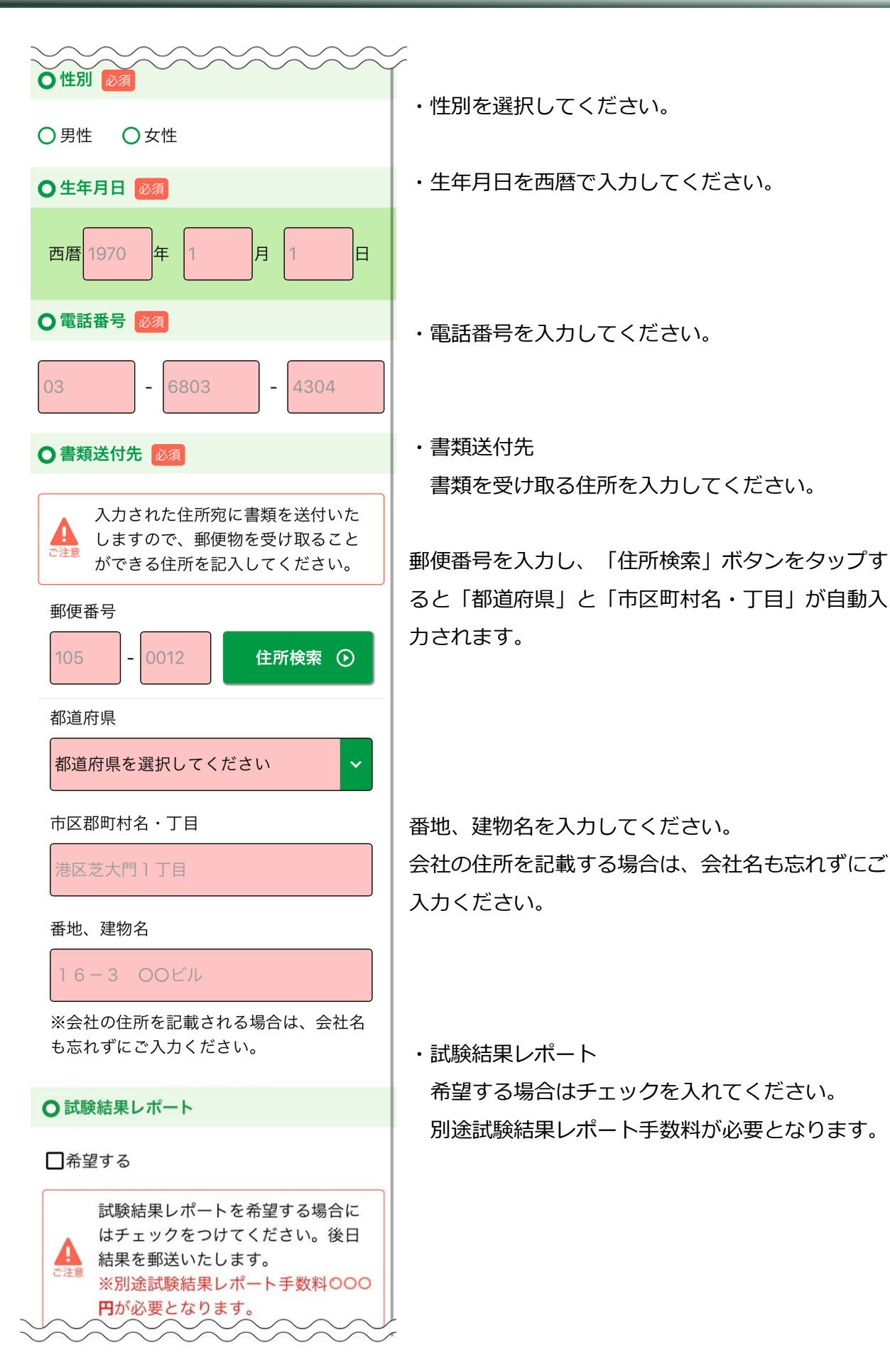

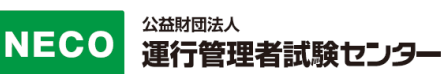

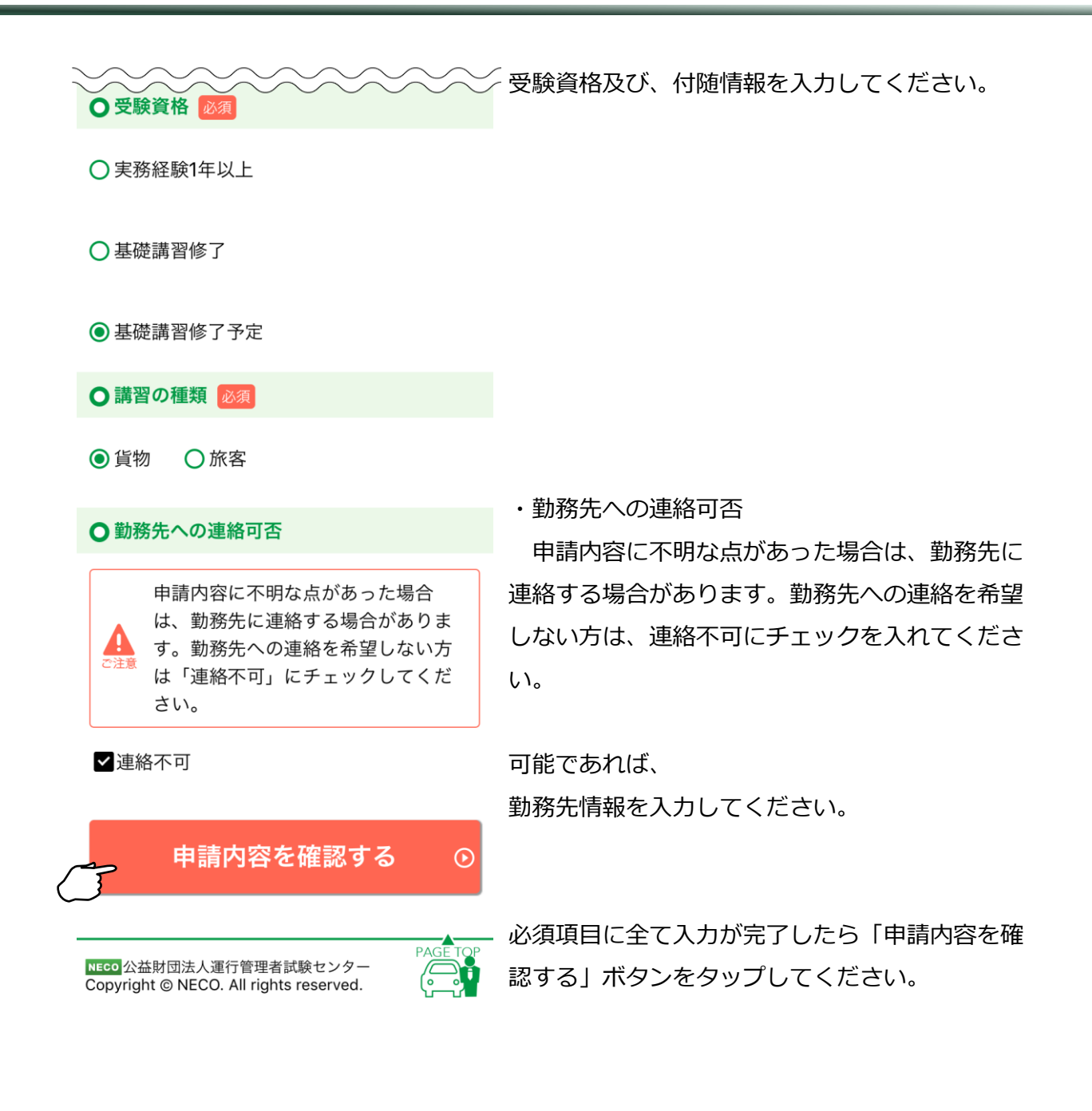

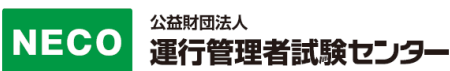

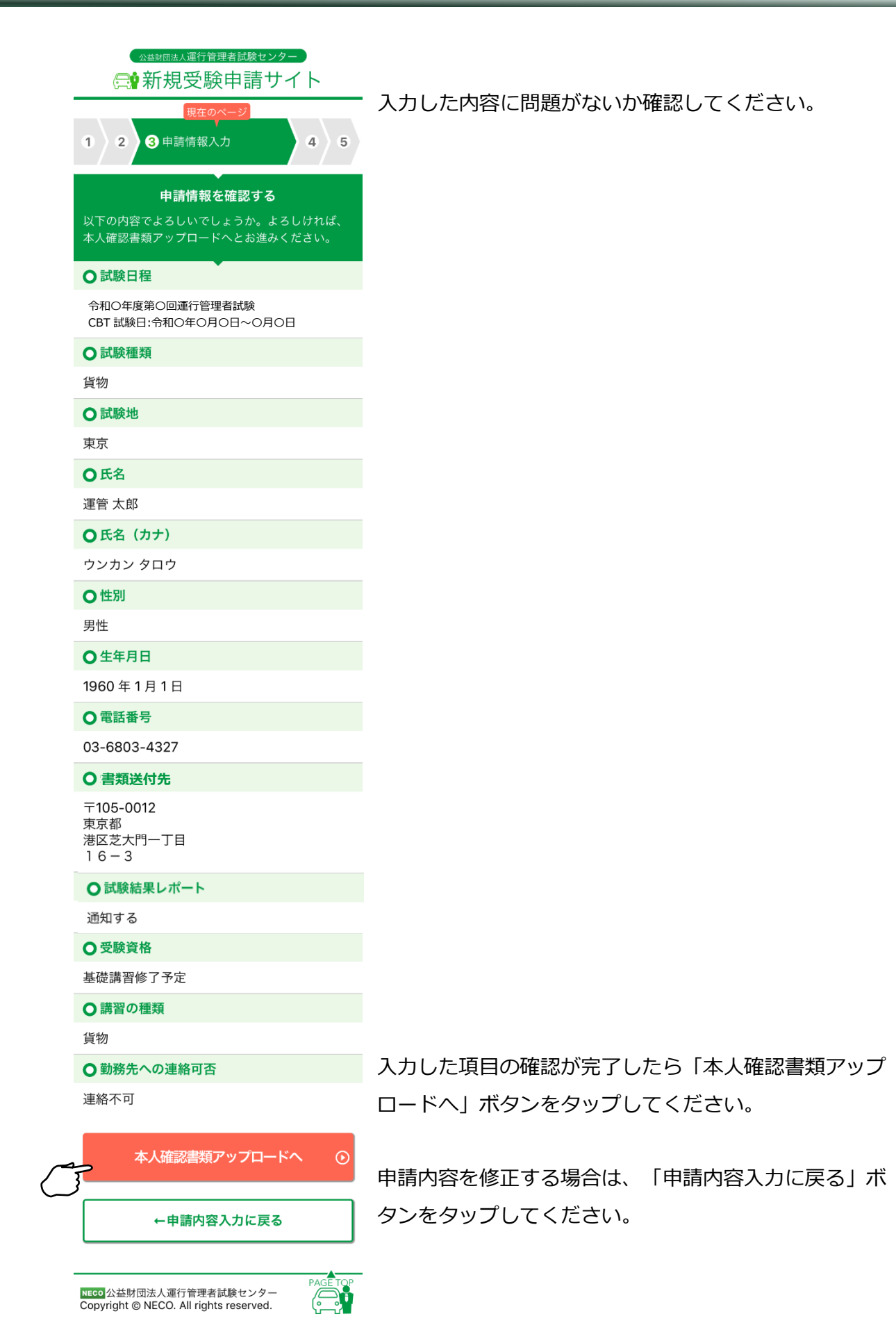

#### **3.1.5.7 本人確認書類のアップロード**

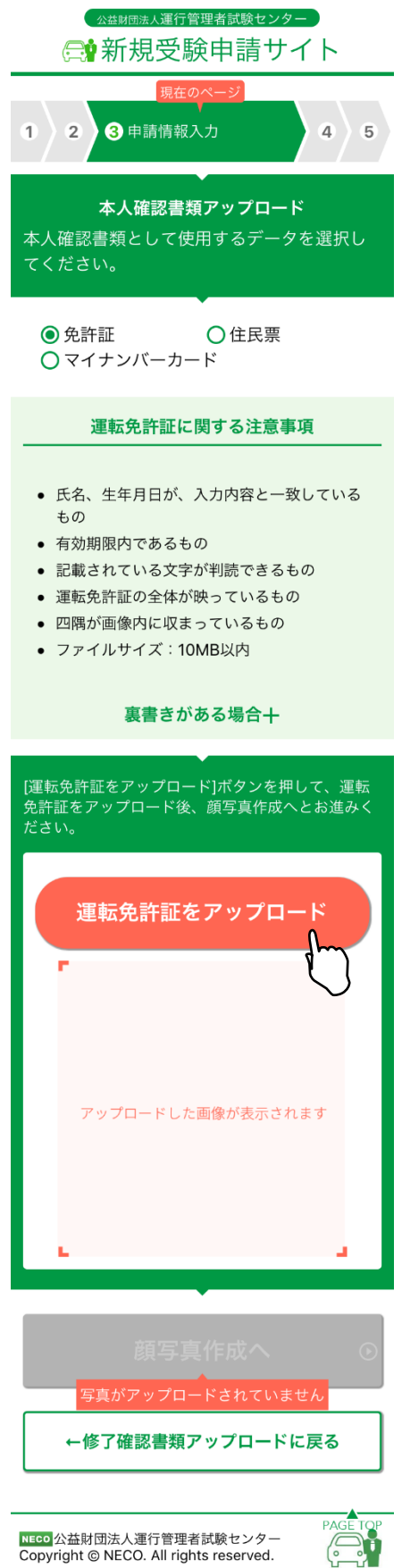

注意事項をご確認の上、

本人確認に使用する書類を選択してください。

・スマートフォンで申請を行う場合は、

申請途中にスマートフォンのカメラで資料を撮影して ください。

・パソコンで申請を行う場合は、 あらかじめ、準備をしている画像、またはデジタルカ メラやスマホで撮影した画像を選択してください。

それぞれの書類の注意事項を確認して、適当な画像を 撮影してください。

画像が画面に反映されたら「顔写真作成へ」ボタンを タップします。

スマートフォン、パソコンともに、アップロー ドが可能なファイルは jpg と PDF のみです。

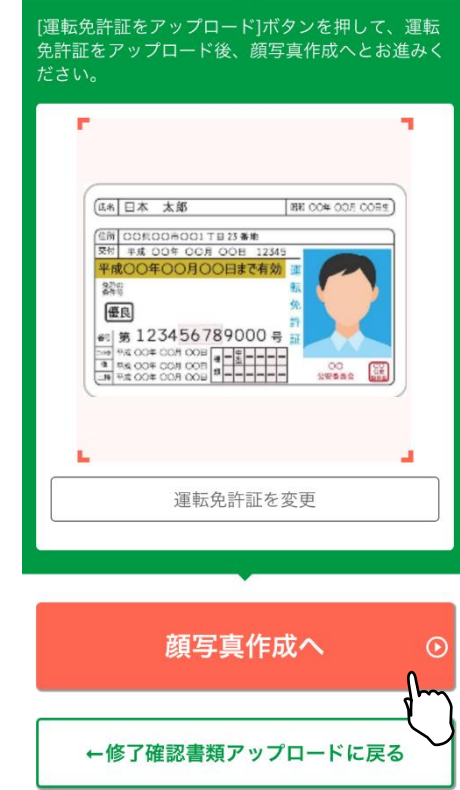

#### **3.1.5.8 顔写真のアップロード**

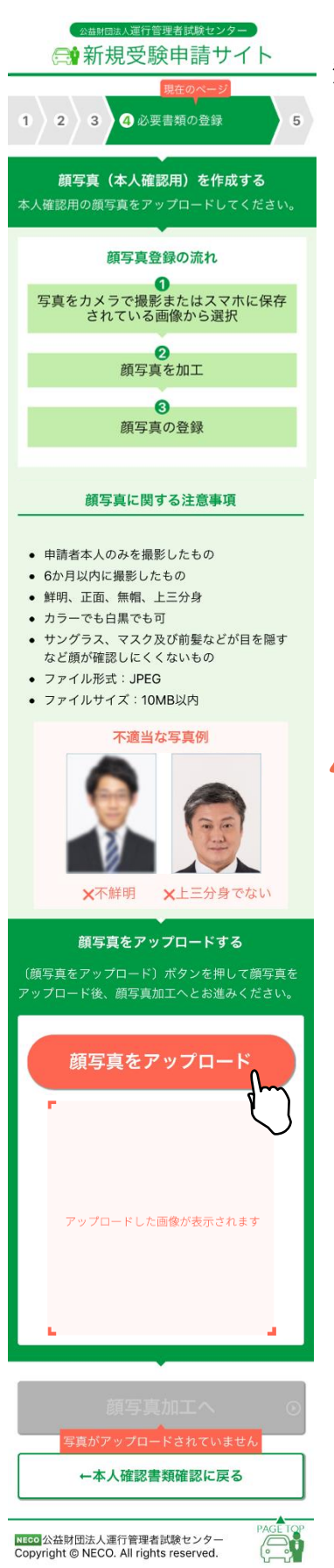

注意事項をご確認の上、顔写真をアップロードしてください。

・スマートフォンで申請を行う場合は、

申請途中にスマートフォンのカメラで資料を撮影してくださ い。

・パソコンで申請を行う場合は、 あらかじめ、準備をしている画像、またはデジタルカメラや スマホで撮影した画像を選択してください。

それぞれの書類の注意事項を確認して、適当な画像を撮影し てください。

画像が画面に反映されたら「顔写真加工へ」ボタンをタップ します。

スマートフォン、パソコンともに、アップロードが可 能なファイルは jpg のみです。

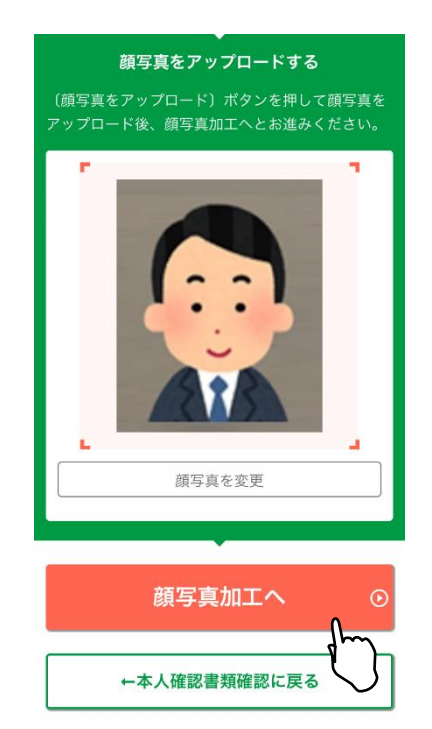

#### **3.1.5.9 顔写真を加工する**

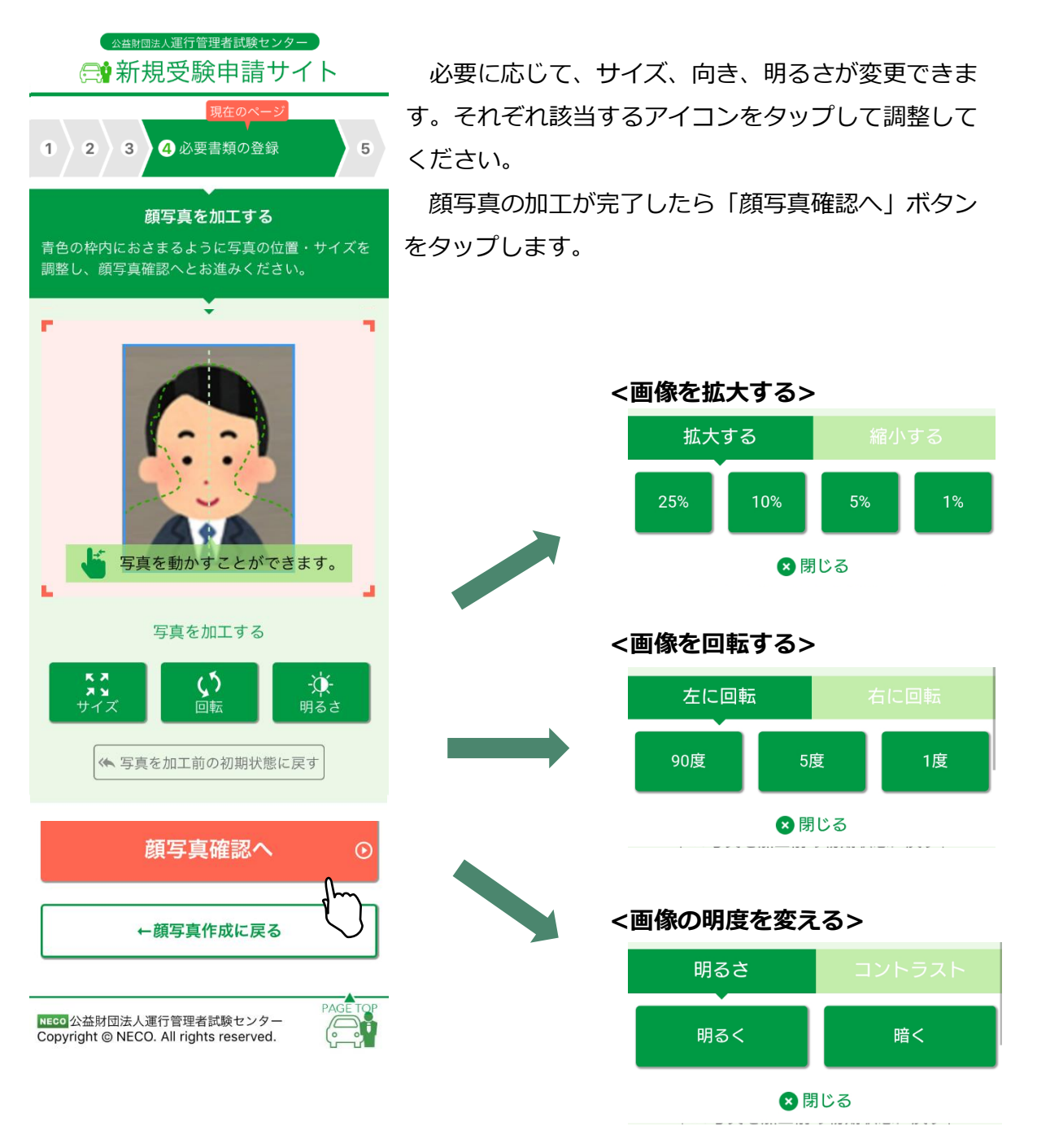

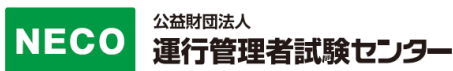

全ての確認項目にチェックをし、「申込」ボタンをタップします。

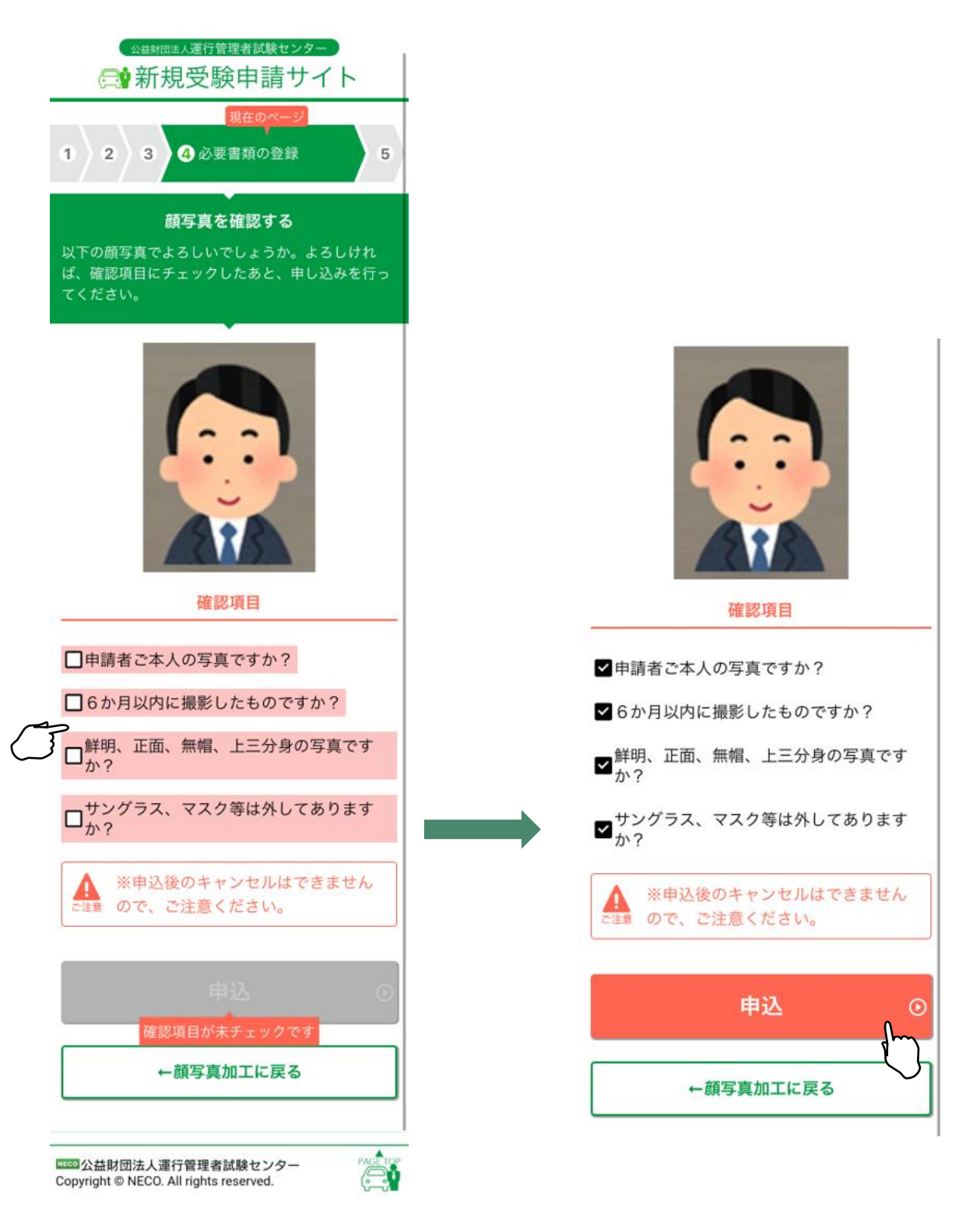

#### **3.1.5.10 CBT 試験申請完了**

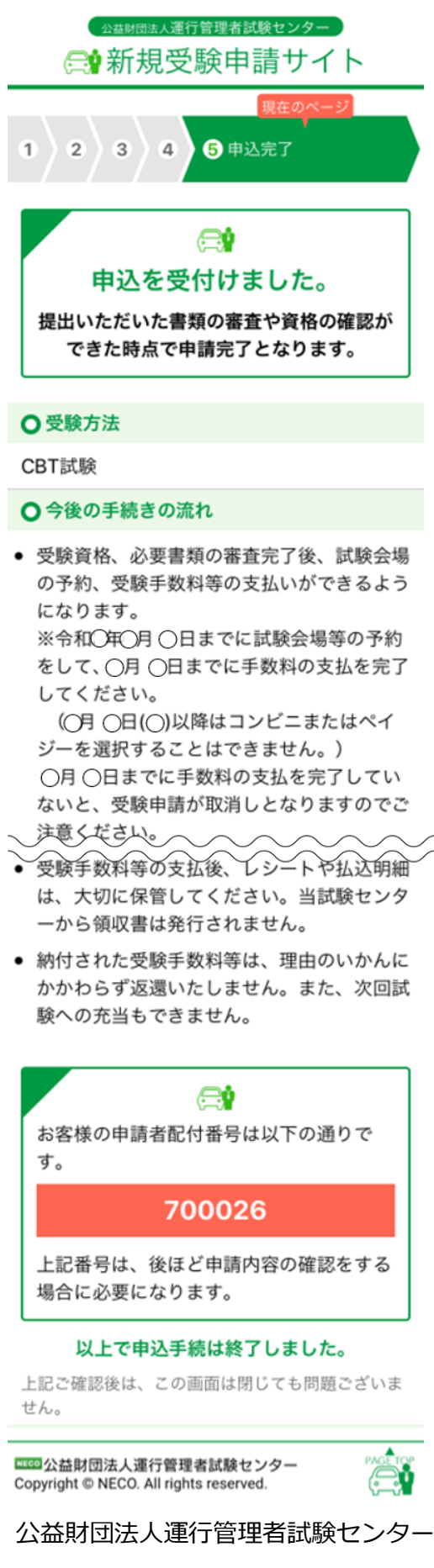

この画面で申込完了となります。

提出書類の審査完了後、CBT 試験専用サイトにアク セスするためのメールを送付します。

CBT 試験専用サイトにログインし、希望する試験会 場及び日時を予約したのち、受験手数料等の入金手 続きをしてください。

※試験会場等の予約は受験日の約2ヵ月前頃から行 えます。(試験会場によって異なります。)

必要書類の審査完了後、CBT 試験専用サイトから、 試験会場の予約及び受験手数料等の支払ができるよ うになります。

CBT 試験専用サイトへのアクセス方法は、

[4.1.6CBT 試験会場の予約・受験手数料等の支払い サイトへ]を参照してください。

#### ※受験申込完了メール例

#### 運管 太郎 様

この度は、受験申請サイトからの受験申込みありがとうございました。 令和 3 年度第1回 運行管理者試験の受験申請を受付けましたので、お知らせいたします。

CBT 試験日は、令和〇年〇月〇日(〇)~〇月〇日(〇)です。 今回の受験申請の申込内容は下記のとおりです。

[申込内容]

試験の種類:旅客 試験地:東京(CBT 試験) 受験資格:基礎講習修了予定

基礎講習終了後、提出期限(〇月〇日(〇))までに基礎講習修了証書(または講習手帳)をご提出くだ さい。

書類の提出は、下記の URL から行います。

https://shinsei.unkan.or.jp/new/

【提出期限】令和〇年〇月〇日

基礎講習修了証書(または講習手帳)を期限までに提出いただけない場合は、 理由のいかんにかかわらず、受験できませんのでお早めにご提出ください。

[重要:今後の手続の流れ]

・受験資格、必要書類の審査完了後、CBT 試験会場予約等の手続きのご案内メールが届きます。 メールに記載されている受験申請サイトの URL から CBT 試験サイトにアクセスし、試験会場の予約、 受験手数料等の支払いをしてください。

 ※支払方法でコンビニまたはペイジー決済を選択する場合は、令和〇年〇月〇日(〇)までに試験会 場等の予約をして、 〇月〇日(〇)までに手数料等の支払いを完了してください。

 クレジットカード決済を選択する場合は、令和〇年〇月〇日(〇)までに試験会場等の予約及び受験 手数料等の支払いを完了してください。

 支払い期限までに受験手数料等の支払いを完了していないと、受験申請が取消しとなりますのでご 注意ください。

 ※上記期限前でも試験会場等の予約後、3日以内に支払いを完了しない場合、試験会場等の予約が キャンセルされ、 CBT試験サイトからキャンセルメールが送信されます。

その場合、上記期限内に再度マイページから試験会場等の予約を行ってください。

# <span id="page-57-0"></span>**3.1.6 外字入力**

氏名に外字が含まれる場合以下の手順で入力してください。

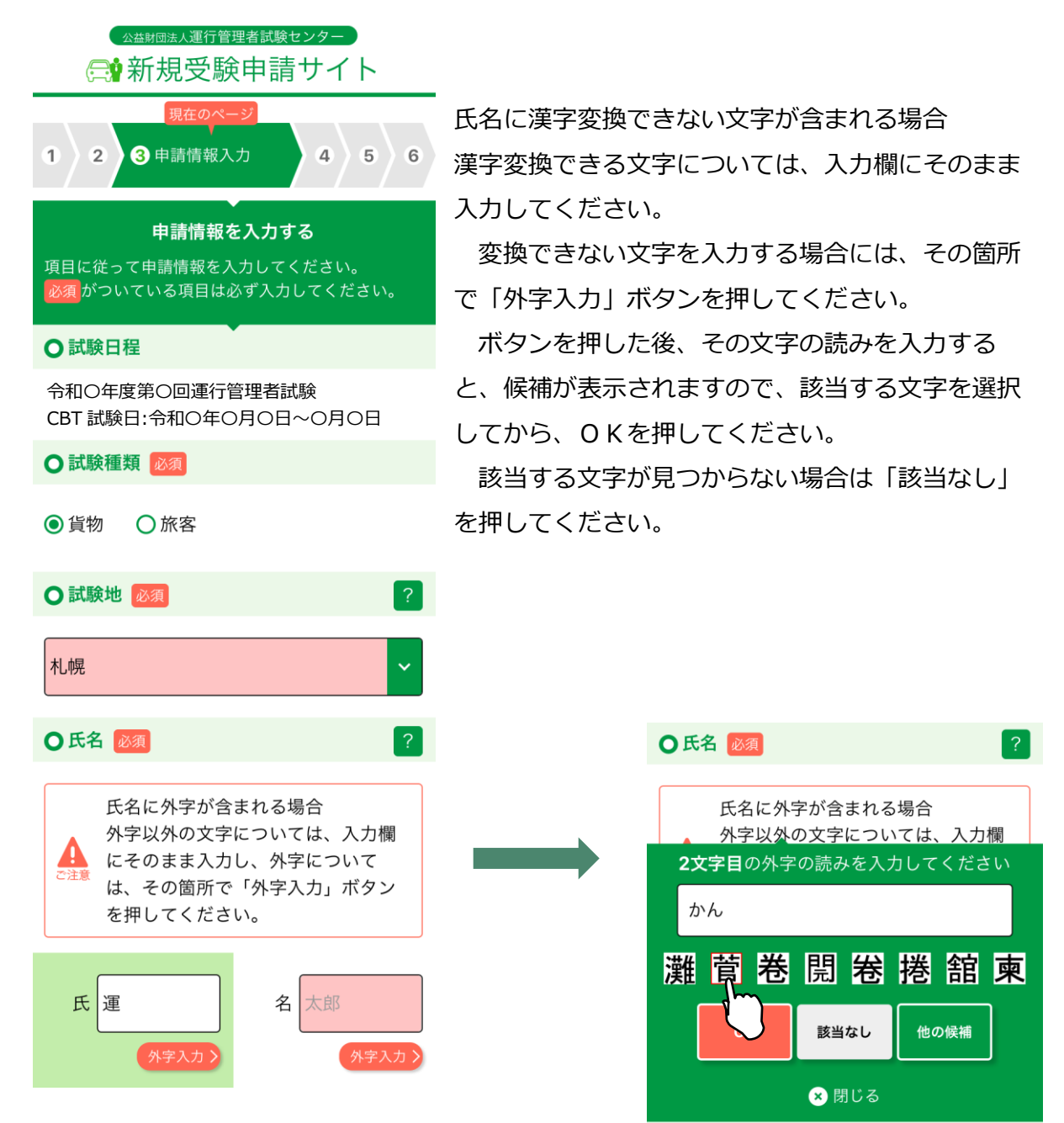

該当する外字を選択し、「OK」ボタンを押下すると、

入力欄の外字該当部分に■が挿入され、選択した外字が入力欄の下に表示されます。

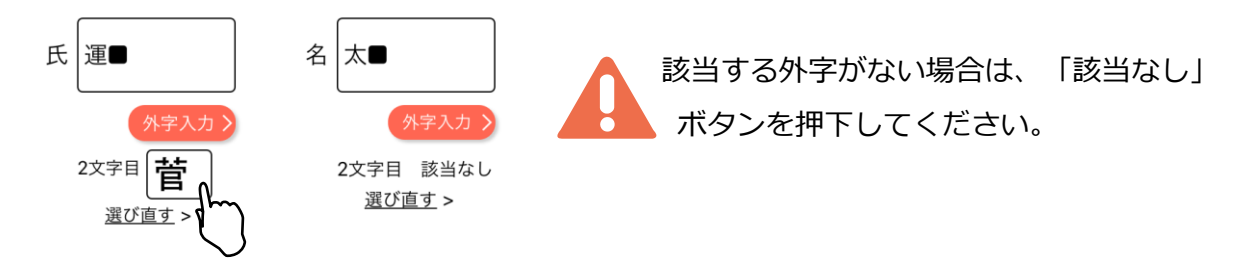

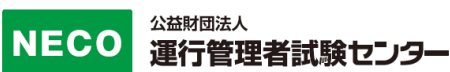

# <span id="page-58-0"></span>**4 受験申請内容の確認・変更**

受験の申し込み後、書類送付先変更、必要書類の差し替え、メールアドレスの変更、 CBT 試験会場の選択、受験手数料等の支払が可能です。

「https://shinsei.unkou.or.jp/new」から、「申請内容の確認ほか」ボタンをタップし ます。

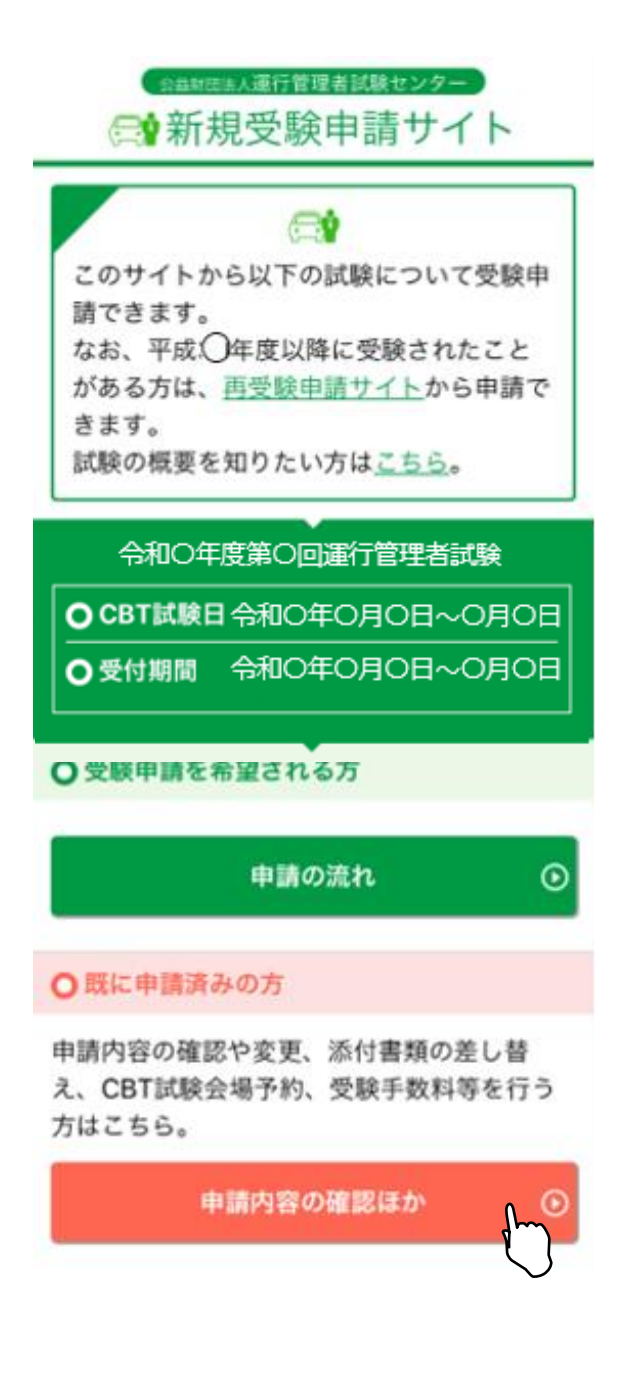

# <span id="page-59-0"></span>**4.1 個人認証**

公益財団法人運行管理者試験センター ● 新規受験由請サイト

申請内容の確認や、書類送付先変更、各種書類の差 し替え、必要書類の審査完了後にCBT試験の会場予 約と受験手数料等の支払いができます。 最初にご本人の確認を行うため、以下の項目を入力 し「確認」ボタンを押してください。

○ 申請者配付番号

申請者配付番号を忘れた場合はこちら> 申請者配付番号は、運行管理者試験 センターから申込完了時に送付した メールからもご確認いただけます。 **O氏名 (カナ)** ヤマダ タロウ  $\times$  $+A$ O生年月日 1970 年 月 Iв

確認 エー公益財団法人運行管理者試験センター Copyright © NECO, All rights reserved.

受験申込完了時に発行された申請者配付番号を入力し てください。申請者配付番号は申込完了後にお送りし たメール内にも記載をしております。

・申請者配付番号(半角数字) [3.1.3.10CBT 試験申請完了]実務経験1年以上の場合 [3.1.4.12CBT 試験申請完了]基礎講習修了の場合 [3.1.5.10CBT 試験申請完了]基礎講習修了予定の場合 でお送りしたメールに記載されています

・氏名(カナ)を入力してください。

・生年月日(半角数字)入力してください。

入力後「確認」ボタンをタップします。 次に表示される画面にて登録情報を確認できます。

申請者配付番号を忘れた方は「申請者配付番号を忘れた場合はこちら」をタッ プし、受験申込時に入力した内容を再度入力してください。 「送信」ボタンをタップすると登録されているメールアドレス宛てに、 申請者配付番号が送付されます。

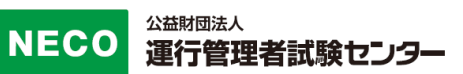

### <span id="page-60-0"></span>**4.1.1 書類送付先を変更**

[4.受験申請内容の確認・変更]より、[4.1 個人認証]をすると申請情報画面が表示されま す。

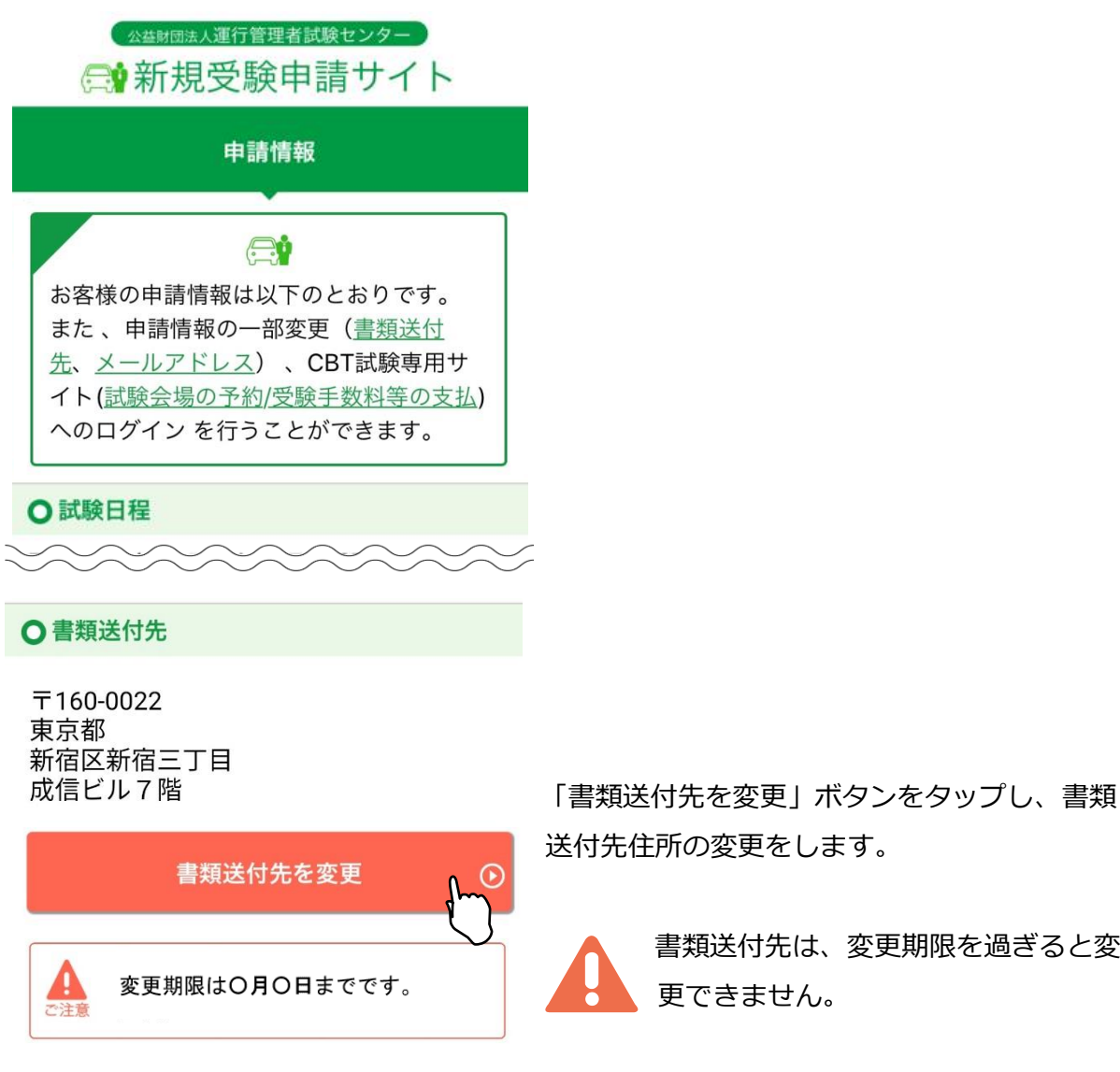

画面の項目に従い、新しい住所を入力してください。 入力完了後、「登録」ボタンで変更が完了します。

### <span id="page-61-0"></span>**4.1.2 メールアドレスを変更**

[4.受験申請内容の確認・変更]より、[4.1 個人認証]をすると申請情報画面が表示されま す。

**Qメールアドレス** 

unkan@example.ne.jp

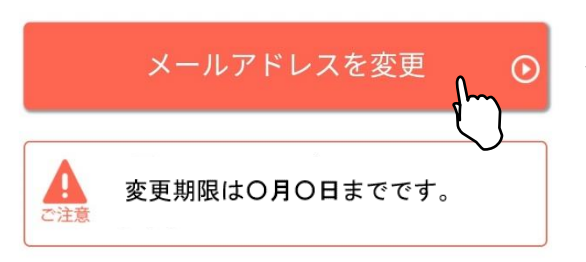

「メールアドレスを変更」ボタンより、メー ルアドレスの変更をします。

メールアドレスは、変更期限を過ぎ ると変更できません。

画面の項目に従い、新しいメールアドレスを入力してください。

入力完了後、「確認メールを送信する」ボタンをタップし、新しいメールアドレス宛て にメールが届いているか確認してください。

届いたメールの本文中に記載されている URL をタップすると、変更が完了します。

※受信メール例

運行管理者試験新規受験申請サイトをご利用いただきありがとうございます。 下記の URL よりアクセスの上、引き続き、変更手続きを進めてください。まだ、変更手続きは完了して おりませんので、ご注意ください。 https://shinsei.unkan.or.jp/user/mail\_changec?〇〇〇〇〇〇〇〇〇〇〇〇〇

(上記 URL の有効期限は 30 分です)

※このメールは運行管理者試験 新規受験申請サイトから自動発信されております。 本メールに返信いただきましてもご質問、ご依頼等にはお答えできませんので、予めご了承願いま す。お心あたりがない場合は、メールを破棄してください。ご不明の点がございましたら、下記までご連 絡ください。

【問い合わせ先】

運行管理者試験センター

0476-85-7177(平日 9 時~17 時は「5」を押すとオペレータ対応有)

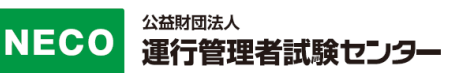

#### <span id="page-62-0"></span>**4.1.3 修了確認書類を変更**

[4.受験申請内容の確認・変更]より、[4.1 個人認証]をすると申請情報画面が表示されま す。

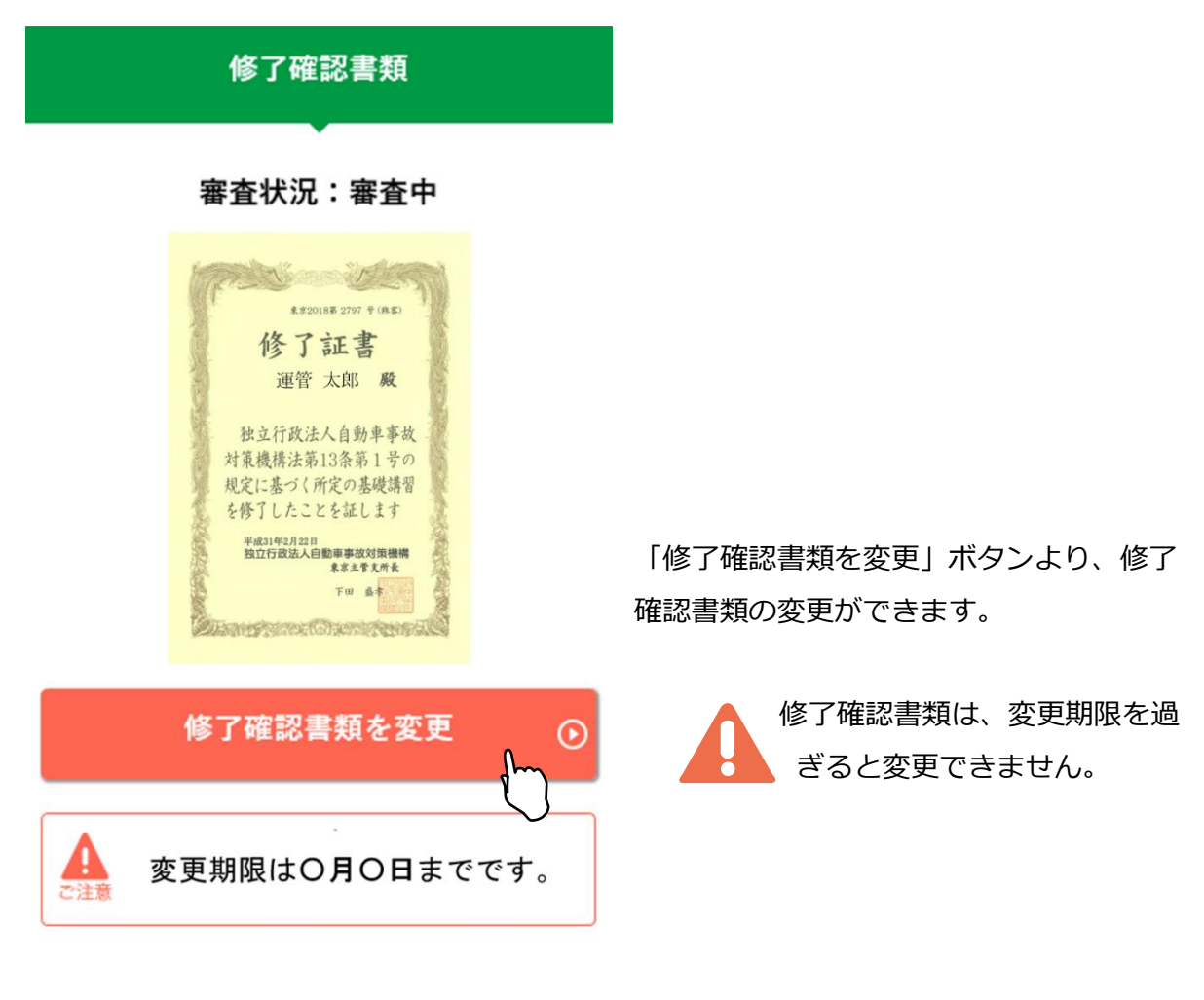

修了確認書類の変更方法については、

[3.1.4.7 修了確認書類のアップロード]修了証書の場合

[3.1.4.8 修了確認書類のアップロード]講習手帳の場合 を参照してください。

スマートフォン、パソコンともに、アップロードが可能なファイルは jpg と PDF のみです。

### <span id="page-63-0"></span>**4.1.4 本人確認書類を変更**

[4.受験申請内容の確認・変更]より、[4.1 個人認証]をすると申請情報画面が表示されま す。

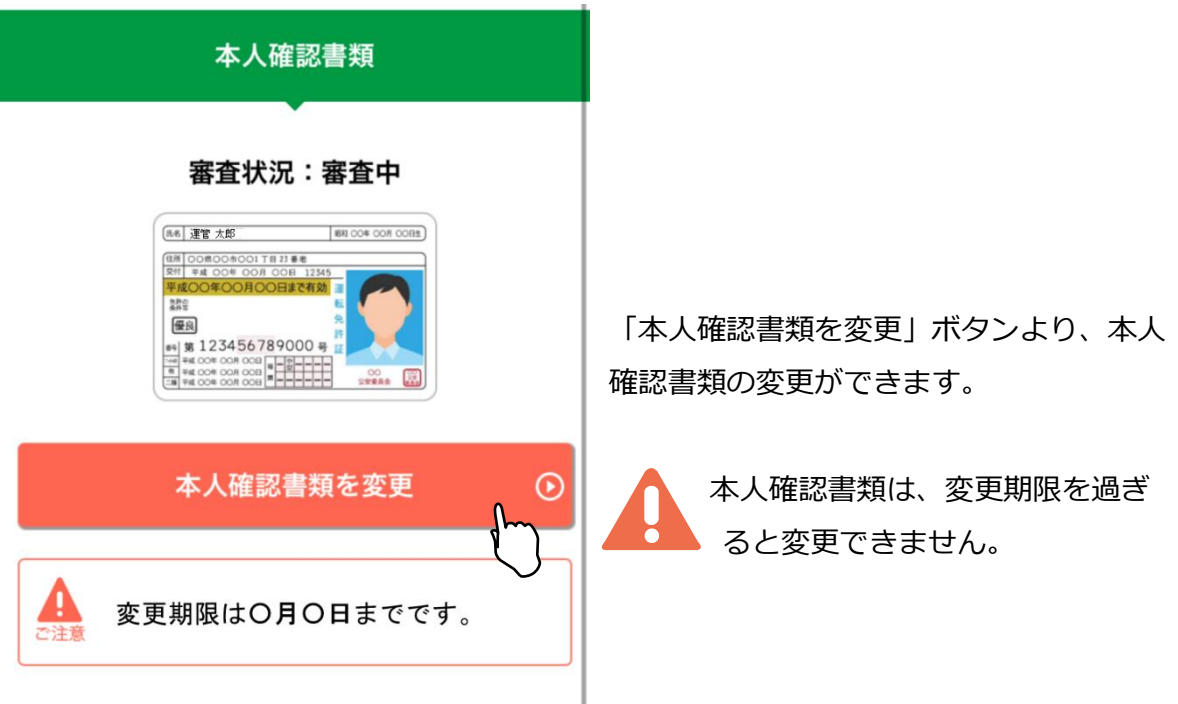

本人確認書類の変更方法については、

[3.1.3.7 本人確認書類のアップロード]実務経験1年以上の場合 [3.1.4.9 本人確認書類のアップロード]基礎講習修了の場合 [3.1.5.7 本人確認書類のアップロード]基礎講習修了予定の場合 を参照してください。

スマートフォン、パソコンともに、アップロードが可能なファイルは jpg と PDF のみです。

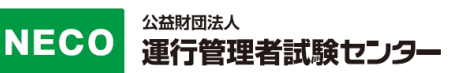

#### <span id="page-64-0"></span>**4.1.5 顔写真を変更**

[4.受験申請内容の確認・変更]より、[4.1 個人認証]をすると申請情報画面が表示されま す。

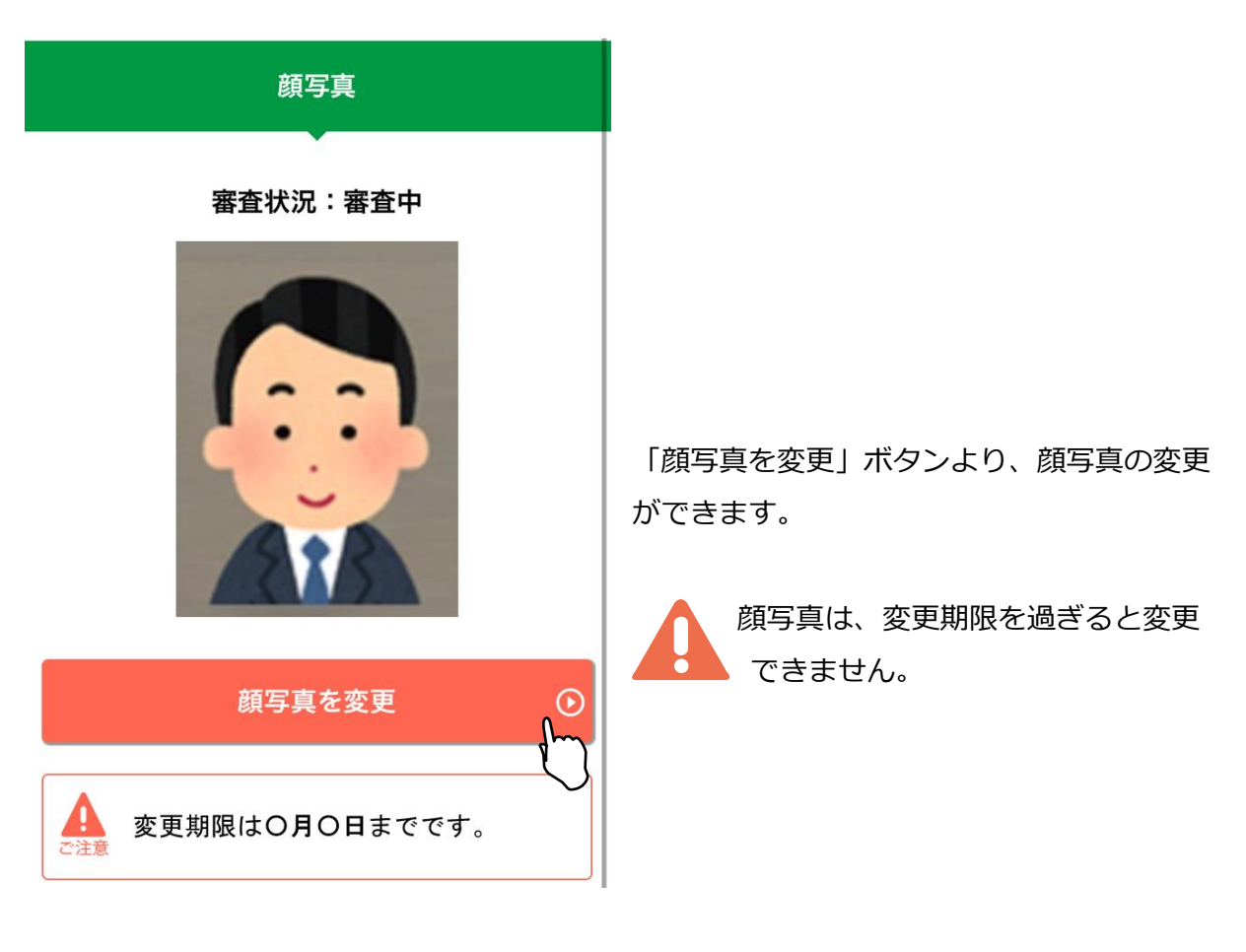

顔写真加工方法については、

[3.1.3.9 顔写真を加工する]実務経験1年以上の場合 [3.1.4.11 顔写真を加工する]基礎講習修了の場合 [3.1.5.9 顔写真を加工する]基礎講習修了予定の場合 を参照してください。

スマートフォン、パソコンともに、アップロードが可能なファイルは jpg のみで す。

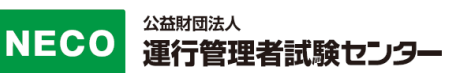

#### <span id="page-65-0"></span>**4.1.6 CBT 試験会場の予約・受験手数料等の支払いサイトへ**

必要書類の審査が完了すると、CBT 試験専用サイトから試験会場の予約、受験手数料等の お支払ができるようになります。

[4.受験申請内容の確認・変更]より、[4.1 個人認証]にアクセス、もしくはメールに記載 されている URL からアクセスし手続きをしてください。

※審査完了後の CBT 試験専用サイト案内メール例

運管 太郎 様

この度は、平成〇年度第〇回 運行管理者試験の受験申込みありがとうございます。 ご提出いただきました必要書類の審査が完了し、受理されました。

CBT 試験会場の予約準備が整いましたのでご連絡いたします。 下記の URL から CBT 試験専用サイトサイトにアクセスし、CBT 試験の試験会場の予約、受験手数料 等のお支払をしてください。

[受験申請サイト]

https://xxxxxxxxxxxxxxxxxxxxxxxxxxxxxxxxxxx

(注)受験確認書及び受験料等支払いの案内に関するメールについては下記のメールアドレスより発 信されますので、受信できるように設定をお願いします。

・ 受験確認書メール : no-reply@j-cloud.net

・ 受験料の支払いの案内 : system@p01.mul-pay.com

[注意事項]

・試験会場予約期間:令和〇年〇月〇日(〇)~令和〇年〇月〇日(〇)

 ※支払方法でコンビニまたはペイジー決済を選択する場合は、令和〇年〇月〇日(〇)までに試験会 場等の予約をして、

〇月〇日(〇)までに手数料等の支払いを完了してください。

 クレジットカード決済を選択する場合は、令和〇年〇月〇日(〇)までに試験会場等の予約及び受 験手数料等の支払いを完了してください。

 支払い期限までに受験手数料等の支払いを完了していないと、受験申請が取消しとなりますのでご 注意ください。

 ※上記期限前でも試験会場等の予約後、3 日以内に支払いを完了しない場合、試験会場等の予約 がキャンセルされ、CBT 試験サイトからキャンセルメールが送信されます。

その場合、上記期限内に再度マイページから試験会場等の予約を行ってください。

しんしん しゃくしん しゃくしん しゃくしゃ

必要書類の審査が完了していると、CBT 試験専用サイトへのボタンが押せるようになって います。

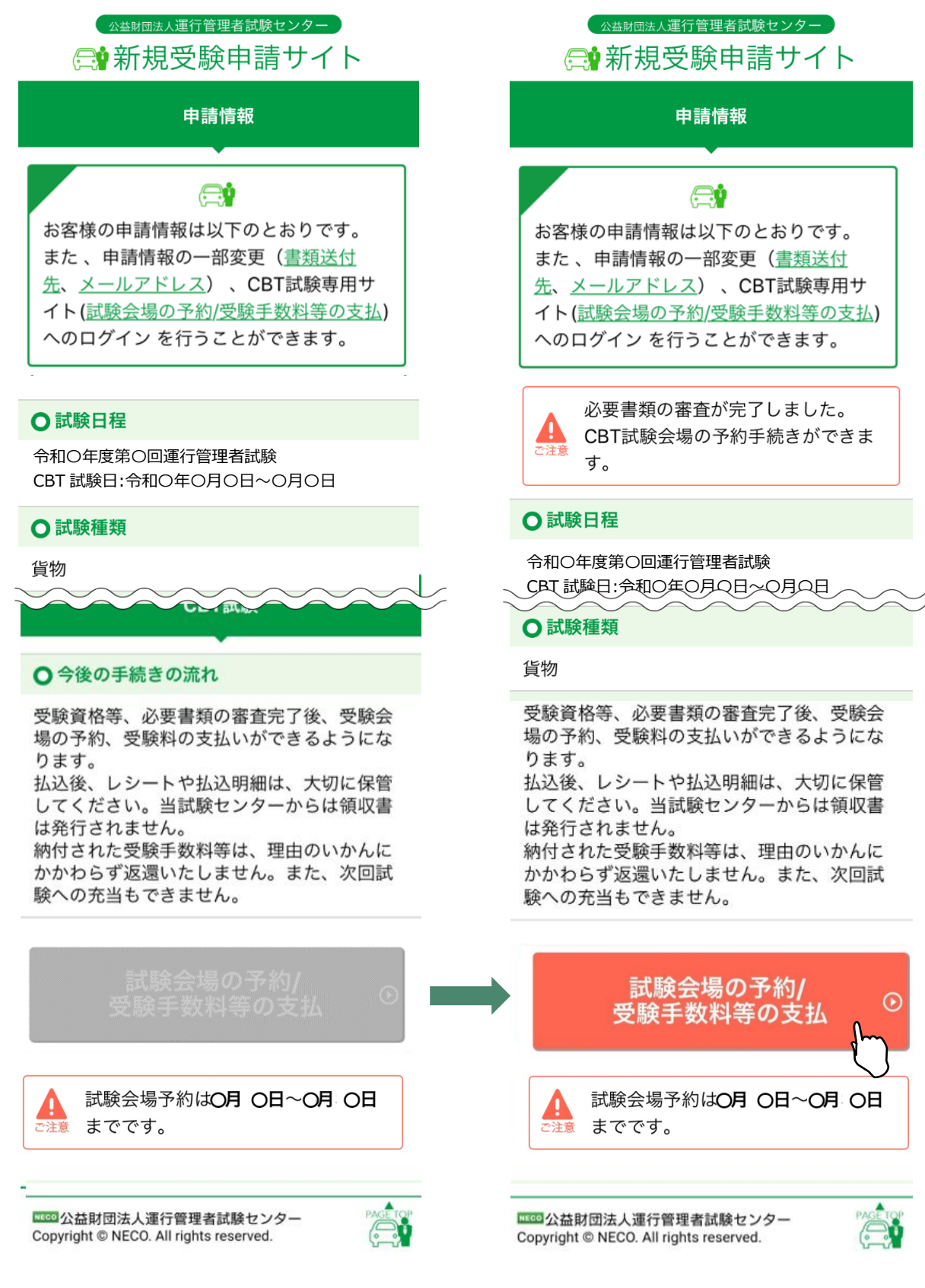

改訂履歴

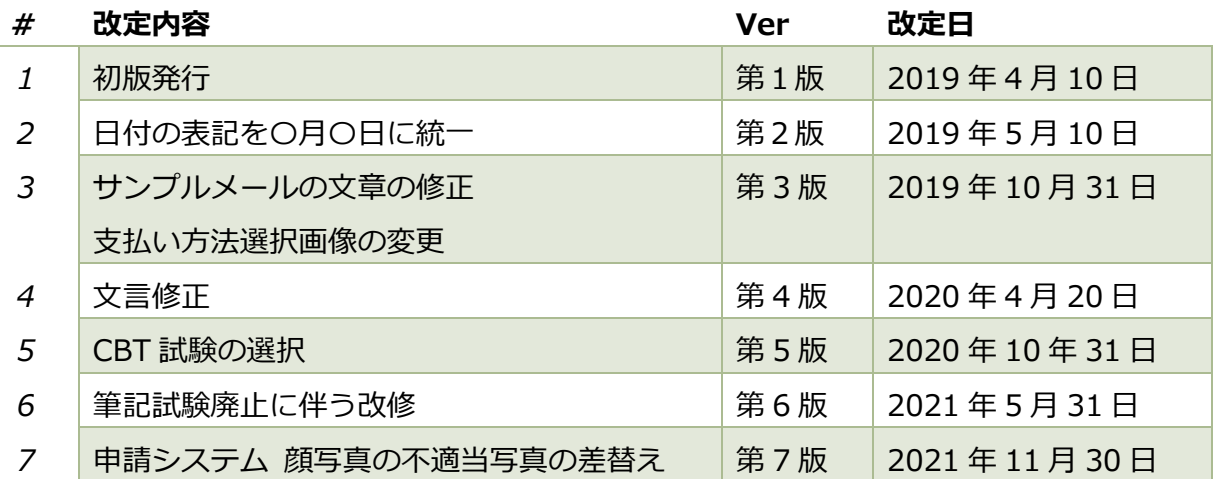

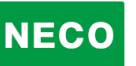

本マニュアルを無断で複製することを禁止します。

内容は予告なしに変更する場合があります。

第 7 版

#### 2021 年 11 月 30 日